## afrah. CISCO.

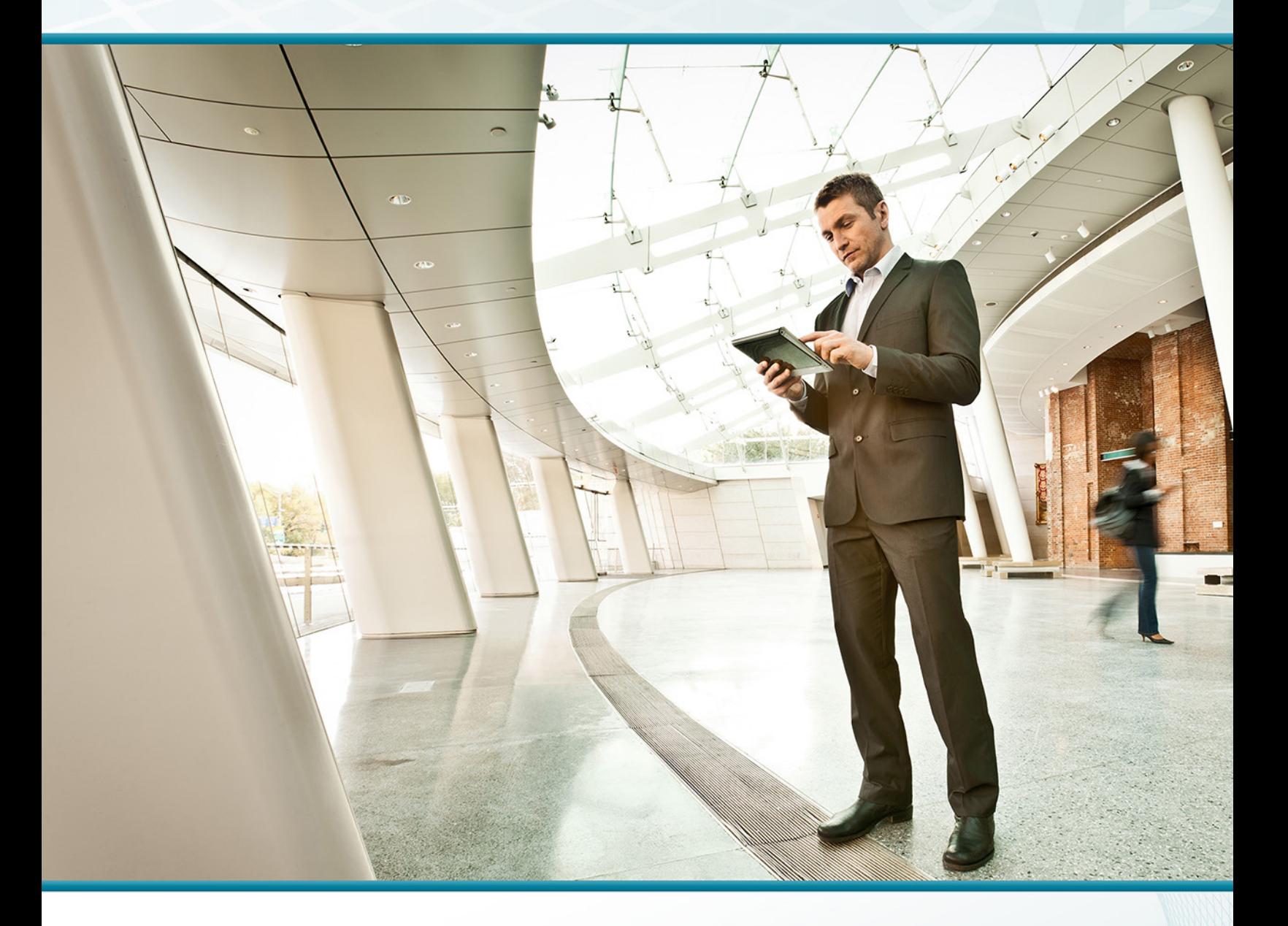

## On-Premises IM Using Cisco Jabber Technology design guide

August 2013

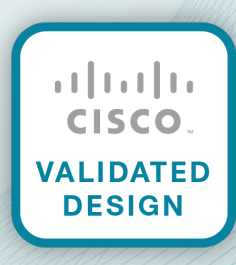

# Table of Contents

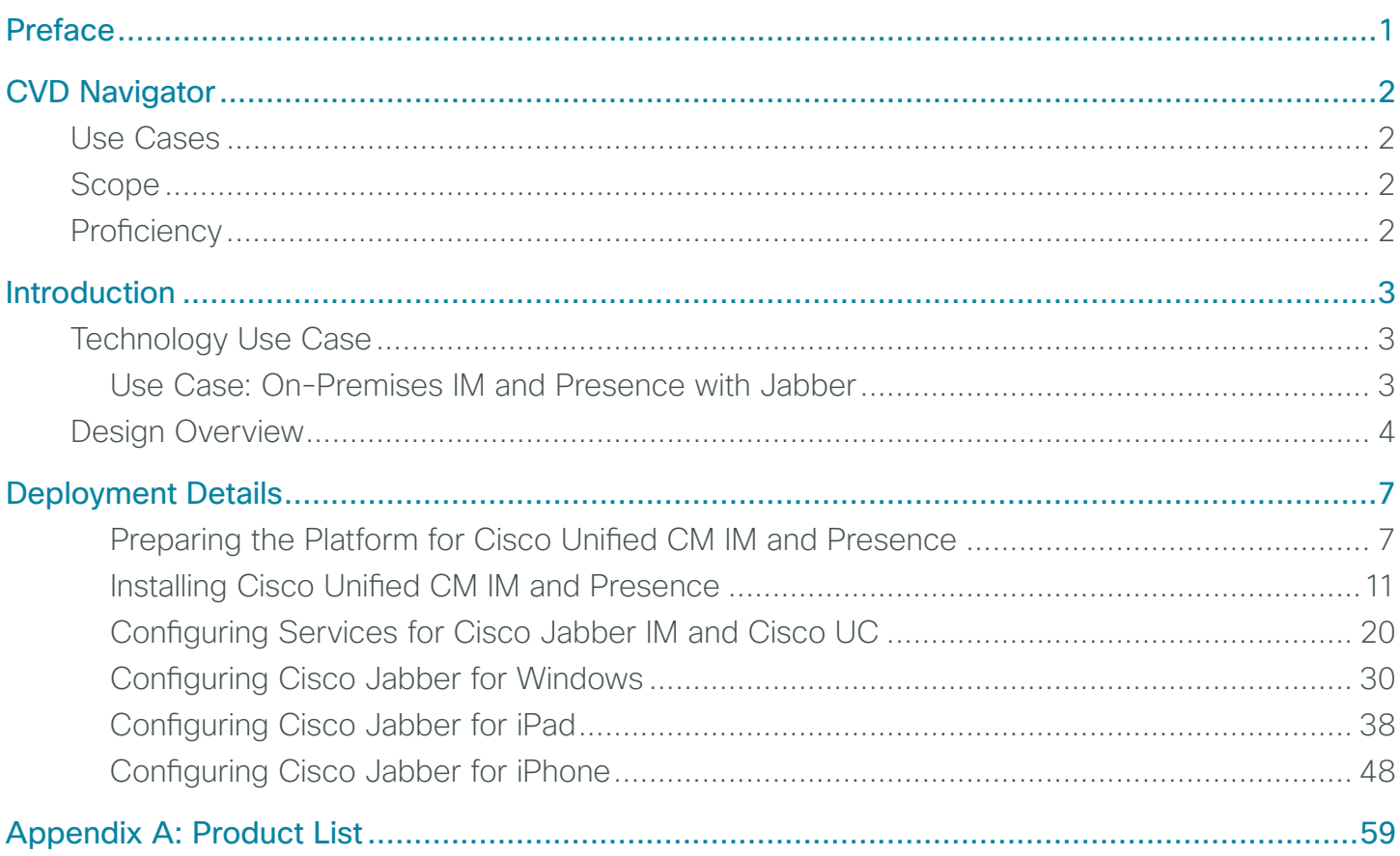

# <span id="page-2-0"></span>Preface

Cisco Validated Designs (CVDs) provide the framework for systems design based on common use cases or current engineering system priorities. They incorporate a broad set of technologies, features, and applications to address customer needs. Cisco engineers have comprehensively tested and documented each CVD in order to ensure faster, more reliable, and fully predictable deployment.

CVDs include two guide types that provide tested and validated design and deployment details:

- Technology design guides provide deployment details, information about validated products and software, and best practices for specific types of technology.
- Solution design guides integrate or reference existing CVDs, but also include product features and functionality across Cisco products and may include information about third-party integration.

Both CVD types provide a tested starting point for Cisco partners or customers to begin designing and deploying systems using their own setup and configuration.

### **How to Read Commands**

Many CVD guides tell you how to use a command-line interface (CLI) to configure network devices. This section describes the conventions used to specify commands that you must enter.

Commands to enter at a CLI appear as follows:

configure terminal

Commands that specify a value for a variable appear as follows:

ntp server **10.10.48.17**

Commands with variables that you must define appear as follows:

class-map **[highest class name]**

Commands at a CLI or script prompt appear as follows:

Router# **enable**

Long commands that line wrap are underlined. Enter them as one command:

police rate 10000 pps burst 10000 packets conform-action set-discard-classtransmit 48 exceed-action transmit

Noteworthy parts of system output or device configuration files appear highlighted, as follows:

interface Vlan64

ip address 10.5.204.5 255.255.255.0

## **Comments and Questions**

If you would like to comment on a guide or ask questions, please use the [feedback form](http://cvddocs.com/feedback/?id=Aug13-418).

For the most recent CVD guides, see the following site:

<http://www.cisco.com/go/cvd>

# <span id="page-3-0"></span>CVD Navigator

The CVD Navigator helps you determine the applicability of this guide by summarizing its key elements: the use cases, the scope or breadth of the technology covered, the proficiency or experience recommended, and CVDs related to this guide. This section is a quick reference only. For more details, see the Introduction.

## **Use Cases**

This guide addresses the following technology use cases:

• On-Premises IM and Presence with Jabber-Organizations are challenged by the difficulty of getting their employees to connect with the right people at the right time, and the new workforce prefers immediate communication, which is easier than email and voicemail but less intrusive than a phone call or web-based meeting.

For more information, see the "Use Cases" section in this guide.

## **Scope**

This guide covers the following areas of technology and products:

- Unified communications applications, such as IP telephony, voicemail, instant messaging (IM), and presence
- Telephony call agent
- • Voicemail server
- IM and presence server
- • Virtualized servers
- • Windows, iPad, and iPhone software clients
- Lightweight Directory Access Protocol integration
- Integration of the above with LAN and data-center switching infrastructure

For more information, see the "Design Overview" section in this guide.

## **Proficiency**

This guide is for people with the following technical proficiencies—or equivalent experience:

- CCNP Voice-3 to 5 years designing, installing, and troubleshooting voice and unified communications applications, devices, and networks
- VCP VMware-At least 6 months installing, deploying, scaling, and managing VMware vSphere environments

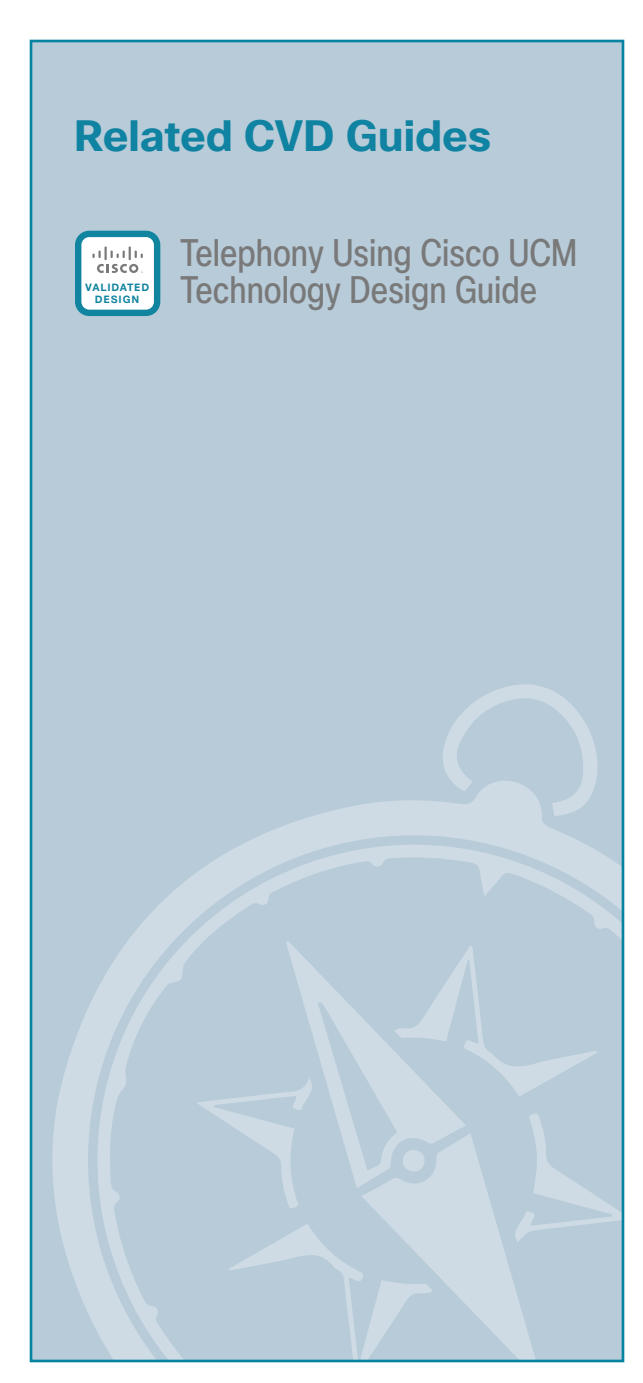

To view the related CVD guides, click the titles or visit the following site: <http://www.cisco.com/go/cvd>

# <span id="page-4-0"></span>Introduction

The ability to collaborate efficiently and effectively in a fast-growing enterprise is challenging for many organizations because they want their employees to work anywhere, anytime, and from any device. They want to lower their IT support requirements, but not stifle the ability of their employees to remain mobile. They also want to establish a common platform for communication inside and outside their organization, irrespective of geography or distance.

## **Technology Use Case**

Organizations are challenged by the difficulty of getting their employees to connect with the right people at the right time and the significantly increasing modes of communications. Most knowledge workers use several devices on a day-to-day basis to communicate, including traditional desk phones, smart phones, tablets, laptops, and desktop computers. The modes to communicate are time-consuming to learn because each device is different from the rest. This always-on and always-connected mentality is permeated by the youngest members of the workforce who have grown accustomed to using technology to give them more flexibility in how and where they work. The new workforce prefers immediate communication, which is easier than email and voicemail but less intrusive than a phone call or web-based meeting.

#### **Use Case: On-Premises IM and Presence with Jabber**

Organizations need an application for laptops, desktops, Macs, tablets, and smartphones that allows them to be more productive, from anywhere, on any device. They want to find the right people, see if and how they are available, and collaborate using their preferred method of communication. They need an on-premises solution that is fast to deploy and easy to manage from a central location, without replicating costly features at their remote sites.

This design guide enables the following capabilities:

- Use a centralized design–Each remote site connects to the headquarters site through a WAN and they receive IM and presence features from the headquarters location. This makes the on-premises solution simpler to deploy and easier to manage from a centralized site, while saving on infrastructure components.
- Reduce communication delays with presence and contact information–The Cisco Jabber application enables you to see the availability of co-workers and colleagues within and outside your organization. This capability helps reduce communication delays, which results in faster decision making and enhanced productivity.
- Quickly communicate with instant messaging-The Cisco Jabber application delivers instant messaging capabilities that are integrated with other communication capabilities, so you can simply move between chats, audio conversations, and web conferences.
- Bring IP telephony and video to the desktop-Cisco Jabber for Windows delivers voice and video to your desktop as a soft phone with wideband and high-fidelity audio, standards-based high-definition video (720p), and desk-phone control features. These features mean that high-quality and highavailability voice and video telephony is available at all locations.
- • Accelerate team performance with multiparty conferencing and collaboration—The Cisco Jabber application provides for smooth escalation to desktop sharing or Cisco WebEx Conferencing.
- Collaborate from common business applications-You can access the capabilities of the Cisco Jabber application from common desktop applications such as Microsoft Outlook, including lighting presence bubbles and click-to-communicate.

## <span id="page-5-0"></span>**Design Overview**

Cisco Jabber for Windows streamlines communications and enhances productivity by unifying presence, instant messaging, video, voice, voice messaging, desktop sharing, and conferencing capabilities securely into one desktop client. It offers flexible deployment models and integrates with commonly used applications. Cisco Jabber for Windows can also be deployed in virtual environments. In a virtual environment, it supports presence, instant messaging, and desk-phone control.

Cisco Jabber for iPad provides instant messaging, video and voice calling, corporate directory search, availability, and voicemail. Cisco Jabber for iPad uses video rate adaptation in order to negotiate optimal video quality based on your network conditions. Video rate adaptation dynamically scales video quality when video transmission begins, based on the available bandwidth.

Cisco Jabber IM for iPhone lets you reduce communication delays by knowing a person's availability with rich presence status. You can use the application to connect quickly over IM and, if necessary, escalate to a phone call, send an email or text message, start an instant web conference, or use Short Message Service (SMS). Cisco Jabber for iPhone also provides voice-over-IP (VoIP) capabilities.

Cisco Jabber can be deployed on-premises or by using a cloud-based service, offering IT departments the flexibility to choose the model that best suits their business.

The on-premises Jabber solution includes the following components (shown in [Figure 1](#page-6-0)):

- Unified CM IM and Presence for instant messaging and presence
- • Unified CM for audio and video call management, user and device configuration, and Jabber software phone and directory synchronization
- Unity Connection for voice mail
- Jabber for Windows, Jabber for iPad, and Jabber for iPhone
- MS Active Directory for client user information
- WebEx Meeting Center for hosted meetings
- Network Time Protocol (NTP) server for logging consistency
- Domain Name System (DNS) server for name-to-IP resolution
- Syslog server for logging events (optional)

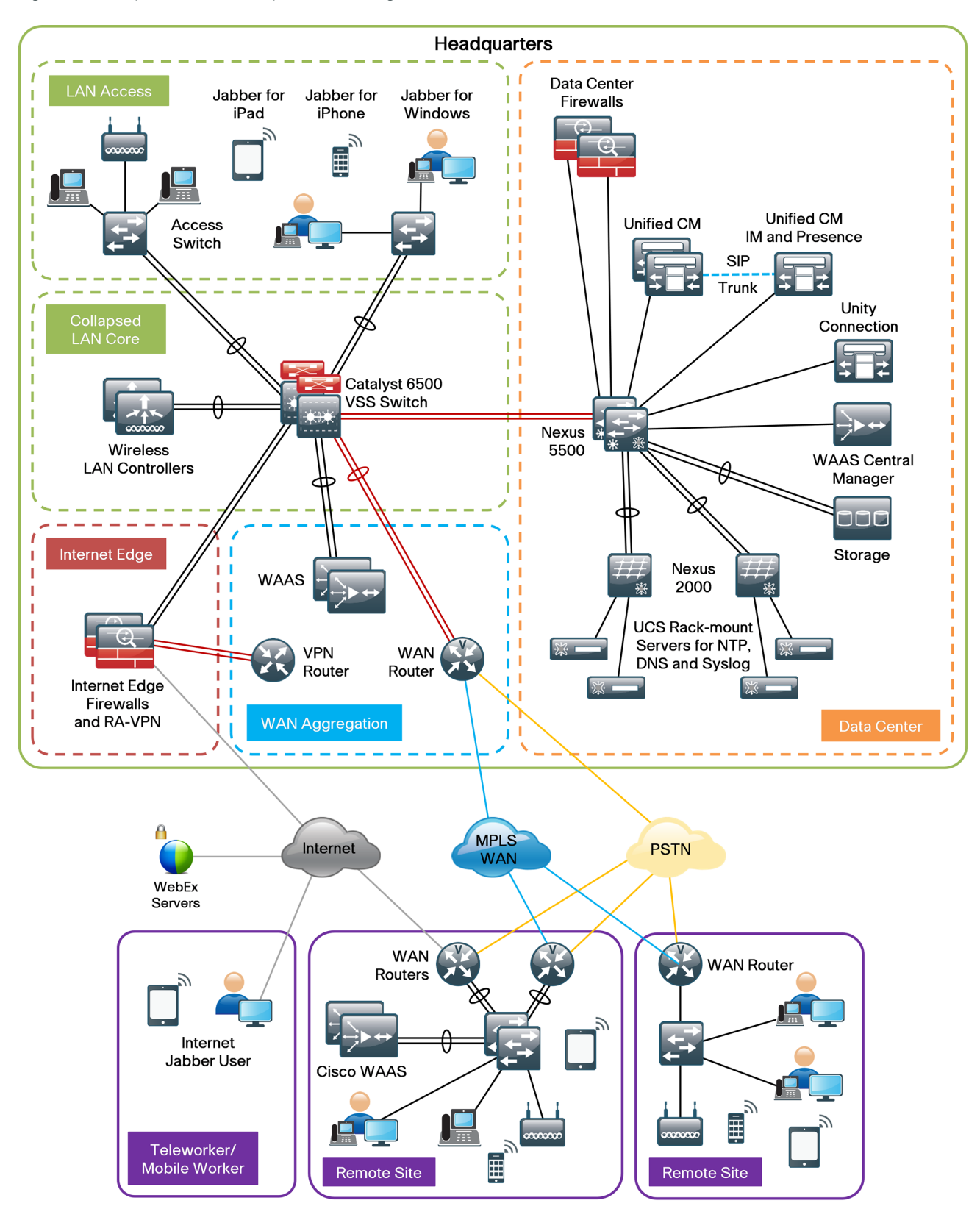

<span id="page-6-0"></span>*Figure 1 - On-premises IM and presence using Cisco Jabber* 

This guide includes the following Cisco Jabber features:

- Communication integration–Use a single, intuitive interface for instant messaging with individuals and groups, IP telephony, visual voicemail, voice and web conferencing, desktop sharing, communication history, and integrated directories.
- Presence–View real-time availability of co-workers and colleagues within and outside the enterprise network.
- Enterprise instant messaging-Chat in real time by using instant messaging. Several chat modes are supported, ranging from:
	- Point-to-point chat with co-workers inside your network, or supported federated business and personal contacts
	- Group chat, which enables multiple colleagues to communicate and collaborate in a single discussion
	- Personal instant messaging history for your reference
- Predictive search–Provides suggestions to you as you type in a search query and is capable of indexing your Cisco Jabber contact list, recent contacts, Microsoft Active Directory, or LDAP directory.
- Media escalation–Escalate from a chat to an audio call, video call, desktop share, or web meeting. Media escalations are as easy as clicking a button.
- Desktop share–Share what is on your desktop with Cisco Jabber users, as well as Cisco and other standards-based video endpoints.
- Integrated voice and video telephony–A coordinated video display on the screen and voice conversation with a dedicated soft phone.
	- Make, receive, and control your phone calls whether you are in or out of the office.
	- Business-quality video communication up to high-definition (720p) and high-fidelity wideband audio is supported.
	- You can use voice, video, and even desktop share when interacting with telepresence endpoints and room-based and multipoint videoconferencing systems.
	- Many call-control options are available, including mute, call transfer, call forwarding, and ad-hoc conferencing.
	- The reliability and failover features of Cisco Unified Communications Manager are supported.
- Visual voice message access-Access and manage your voice messages.
	- View, play back, and delete voice messages from Cisco Unity Connection.
	- Secure messaging is provided, with support for private and encrypted voice messages.

# <span id="page-8-0"></span>Deployment Details

The procedures for configuring a basic Cisco Unified Communications Manager (Unified CM) cluster with LDAP and Cisco Unity Connection are documented in the [Telephony Using Cisco UCM Design Guide](http://cvddocs.com/fw/Aug13-430), so the concepts are not covered again in this guide.

This guide covers the details for installing Cisco Jabber for Windows, Cisco Jabber for iPad, and Cisco Jabber for iPhone. The first three processes have to be completed by all users of this guide. However, the remaining processes can be done together or on an individual basis, depending on the type of Cisco Jabber clients you are planning to deploy.

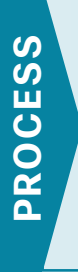

### Preparing the Platform for Cisco Unified CM IM and **Presence**

- 1. [Configure platform connectivity to the LAN](#page-9-0)
- 2. [Prepare the server for IM and Presence](#page-10-0)

The on-premises design requires a server running the Cisco Unified Communications Manager Instant Messaging and Presence Service. It runs on the same Linux operating systems as several other unified communications platforms from Cisco. You install the operating system with the application by using the standard installation DVD or ISO file.

For a quick and easy installation experience, it is essential to know up-front what information you will need. For Cisco Unified CM Instant Messaging and Presence, make sure you have completed the following steps before you start:

- Download the Open Virtualization Archive (OVA) file from the Cisco website at: [http://www.cisco.com/cisco/software/release.html?mdfid=284330176&flowid=33722&softwareid=28375](http://www.cisco.com/cisco/software/release.html?mdfid=284330176&flowid=33722&softwareid=283757588&release=9.0&relind=AVAILABLE&rellifecycle=&reltype=latest) [7588&release=9.0&relind=AVAILABLE&rellifecycle=&reltype=latest](http://www.cisco.com/cisco/software/release.html?mdfid=284330176&flowid=33722&softwareid=283757588&release=9.0&relind=AVAILABLE&rellifecycle=&reltype=latest)
- • Check the Cisco website to determine if there is a patch for your version of Cisco Unified CM IM and Presence:

[http://software.cisco.com/download/release.html?mdfid=284510549&flowid=37582&softwareid=2820743](http://software.cisco.com/download/release.html?mdfid=284510549&flowid=37582&softwareid=282074312&release=9.1(1)&relind=AVAILABLE&rellifecycle=&reltype=latest) [12&release=9.1\(1\)&relind=AVAILABLE&rellifecycle=&reltype=latest](http://software.cisco.com/download/release.html?mdfid=284510549&flowid=37582&softwareid=282074312&release=9.1(1)&relind=AVAILABLE&rellifecycle=&reltype=latest)

#### <span id="page-9-0"></span>**Procedure 1** Configure platform connectivity to the LAN

The Cisco Unified CM IM and Presence server can be connected to a Cisco Nexus switch in the data center or a Cisco Catalyst switch in the server room. In both cases, quality of service (QoS) policies are added to the ports in order to maintain voice and data quality. Please choose the option that is appropriate for your environment.

#### **Option 1: Connect the Cisco Unified CM IM and Presence server to a Cisco Nexus 2248UP switch**

Step 1: Login to the Cisco Nexus switch with a username that has the ability to make configuration changes.

Step 2: If there is a previous configuration on the switch port where the Cisco Unified CM IM and Presence server is connected, remove the individual commands by issuing a no in front of each one. This brings the port back to its default state.

Step 3: Configure the port as an access port and apply the QoS policy.

#### interface **Ethernet107/1/14**

 description Unified CM IM and Presence switchport access vlan **148** spanning-tree port type edge service-policy type qos input DC-FCOE+1P4Q\_INTERFACE-DSCP-QOS

#### Tech Tip

Ī

When deploying a dual-homed Cisco Nexus 2248 switch, you must apply this configuration to both Nexus 5548 switches.

#### **Option 2: Connect the Cisco Unified CM IM and Presence server to a Cisco Catalyst 3750-X Series switch**

To ensure that signaling traffic is prioritized appropriately, you must configure the Cisco Catalyst access switch port where the Cisco Unified CM IM and Presence server is connected to trust the differentiated services code point (DSCP) markings. The easiest way to do this is to clear the interface of any previous configuration and then, apply the egress QoS macro that was defined in the access-switch platform configuration of the [Campus Wired](http://cvddocs.com/fw/Aug13-220)  LAN [Design Guide](http://cvddocs.com/fw/Aug13-220).

Step 1: Login to the Cisco Catalyst switch with a username that has the ability to make configuration changes.

Step 2: Clear the interface's configuration on the switch port where the Cisco Unified CM IM and Presence server is connected.

default interface **GigabitEthernet1/0/16**

Step 3: Configure the port as an access port and apply the egress QoS policy.

interface **GigabitEthernet1/0/16** description Unified CM IM and Presence switchport access vlan **148** switchport host macro apply EgressQoS

<span id="page-10-0"></span>The following table describes the scaling options for Cisco Unified CM IM and Presence:

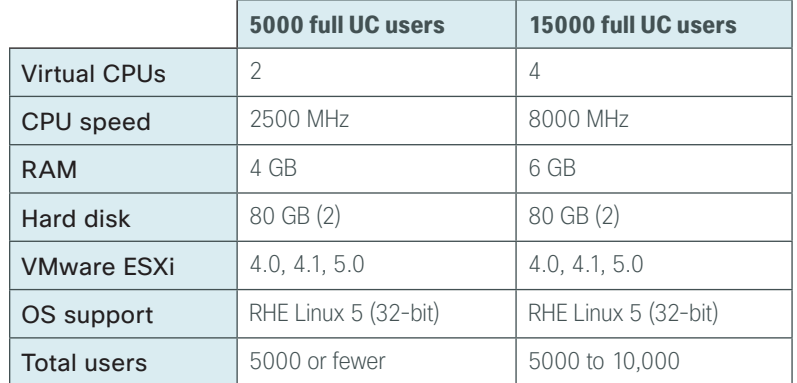

*Table 1 - Cisco Unified CM IM and Presence virtual machine scaling options*

Follow the steps below to deploy an OVA file in order to define the virtual machine requirements. You use the Open Virtualization Format (OVF) support of VMware in order to import and deploy the OVA file.

Step 1: In VMware vSphere Client, choose File > Deploy OVF Template.

Step 2: In the Deploy OVF Template wizard, enter the following information, and then click Finish:

- On the Source page, next to the Deploy from a file or URL box, click Browse, navigate to the location of the OVA file that you downloaded from Cisco, and then click Next.
- $\cdot$  On the OVF Template Details page, verify the information, and then click Next:
- • On the Name and Location page, in the Name box, enter the virtual machine name **CUCM-IMP1**, and then click Next.
- • On the Deployment Configuration page, select one of the following options for the number of Cisco UC users, and then click Next:
	- 5000 full UC users—For a cluster of less than 5000 Cisco UC users
	- 15000 full UC users—For a cluster of more than 5000 Cisco UC users
- $\cdot$  On the Storage page, choose the location to store the VM files, and then click **Next**.
- On the Disk Format page, select Thick Provision Eager Zeroed, and then click Next.
- On the Ready to Complete page, verify the settings, and then click Finish.

Step 3: In the message window, click Close.

Step 4: After the virtual machine is created, click on the server name (Example: CUCM-IMP1), navigate to the Getting Started tab, and then click Edit virtual machine settings.

Step 5: On the Hardware tab, select CD/DVD Drive 1, and then select Connect at power on.

Step 6: Select Datastore ISO File, click Browse, and then navigate to the location of the Cisco Unified CM IM and Presence bootable installation file. After selecting the correct ISO image, click OK.

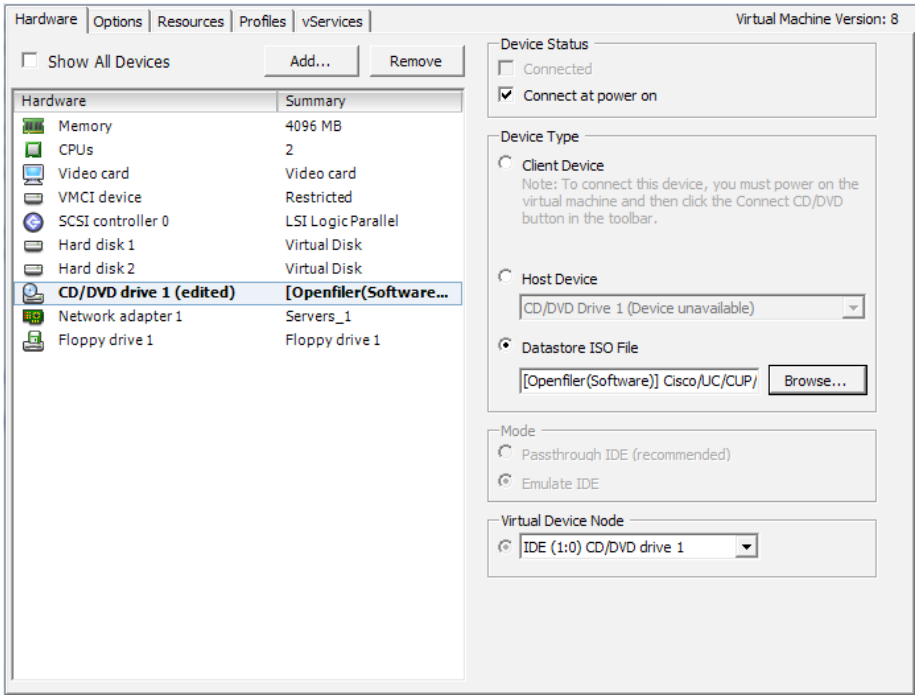

#### Step 7: On the Getting Started tab, click Power on the virtual machine.

Step 8: Click the Console tab, and then watch the server boot.

The virtual machine is prepared for installation.

<span id="page-12-0"></span>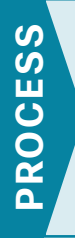

### Installing Cisco Unified CM IM and Presence

- 1. [Install Cisco Unified CM IM and Presence](#page-12-1)
- 2. [Configure Unified CM IM and Presence](#page-17-0)

Make sure you have the following information:

- • Time zone for the server
- Host name, IP address, network mask, and default gateway
- Domain Name System (DNS) server IP addresses
- • Administrator ID and password
- Organization, unit, location, state, and country
- Network Time Protocol (NTP) server IP addresses
- • Security password
- Application username and password

Complete the tasks listed below before you start the installation:

- • In DNS, configure the Cisco Unified CM IM and Presence host name: **CUCM-IMP1**
- <span id="page-12-1"></span>• Obtain license files from the Cisco licensing system

#### **Procedure 1** Install Cisco Unified CM IM and Presence

After the ISO/DVD loads, continue the installation on the server console.

<span id="page-12-2"></span>Step 1: On the DVD Found page, choose Yes.

Step 2: If the media check is successful, choose OK.

If the media check does not pass, contact Cisco Technical Assistance Center or your local representative in order to replace the media, and then repeat [Step 1](#page-12-2).

Step 3: On the Product Deployment Selection page, verify the product is Cisco Unified Communications Manager IM and Presence, and then choose OK.

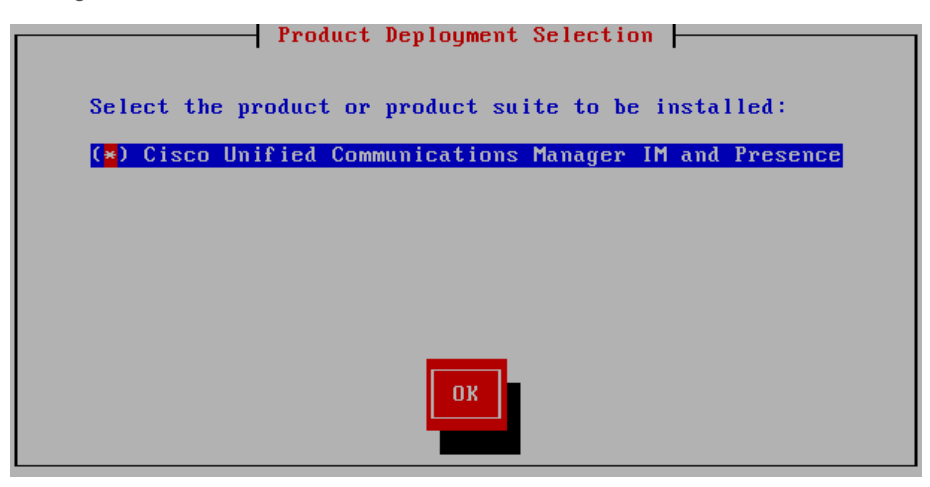

Step 4: On the Proceed with Install page, verify that the version is correct, and then choose Yes.

Step 5: On the Platform Installation Wizard page, choose Proceed.

Step 6: If no upgrade patch exists for the version you are installing, on the Apply Patch page, choose No.

If an upgrade patch does exist, on the Apply Patch page, choose Yes, and then follow the instructions on the pages to complete the process.

Step 7: On the Basic Install page, choose Continue.

Step 8: On the Timezone Configuration page, select the correct time zone for the server location, and then choose OK.

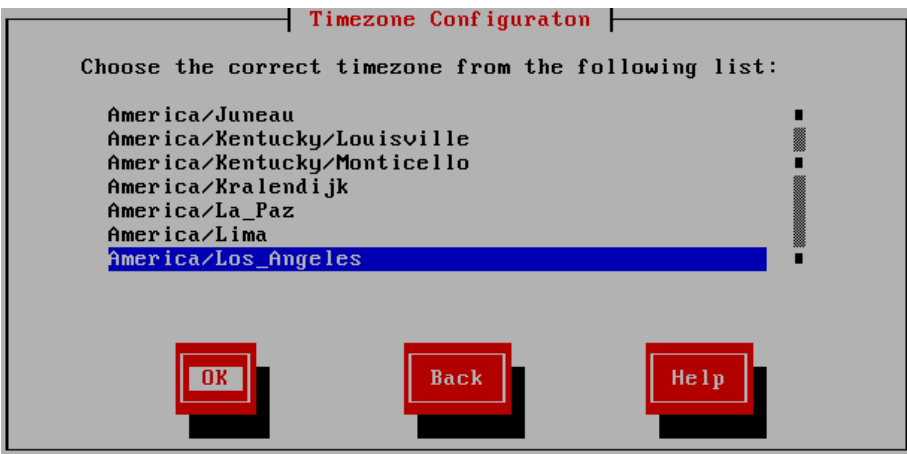

Step 9: On the Auto Negotiation Configuration page, choose Continue.

Step 10: On the MTU Configuration page, choose No.

Step 11: On the DHCP Configuration page, choose No.

Step 12: On the Static Network Configuration page, enter the following information, and then choose OK:

- • Host Name—**CUCM-IMP1**
- • IP Address—**10.4.48.128**
- • IP Mask—**255.255.255.0**
- • GW Address—**10.4.48.1**

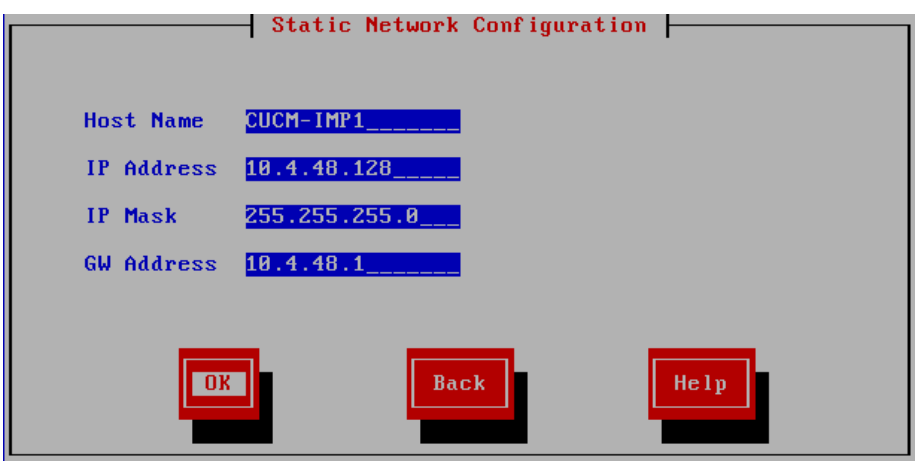

Step 13: On the first DNS Client Configuration page, choose Yes.

Step 14: On the second DNS Client Configuration page, enter the following information, and then choose OK:

- • Primary DNS—**10.4.48.10**
- • Domain—**cisco.local**

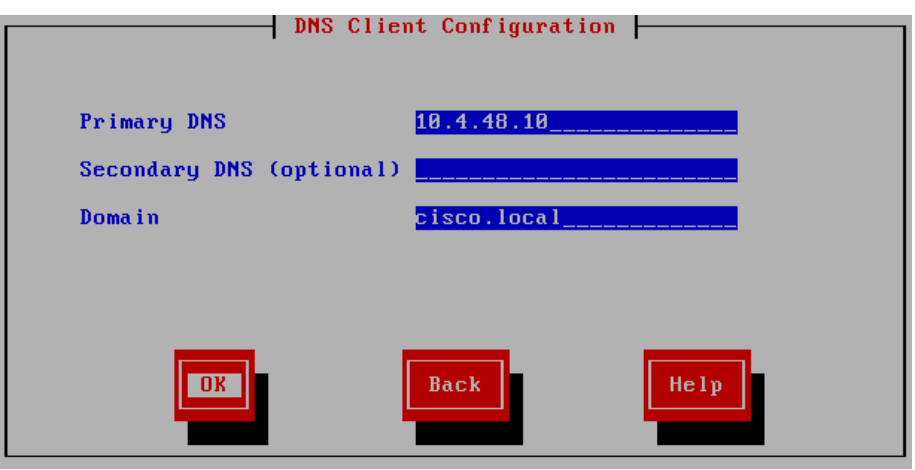

Step 15: On the Administrator Login Configuration page, enter the following information, and then choose OK:

- • Administrator ID—**Admin**
- • Password—**[password]**
- • Confirm Password—**[password]**

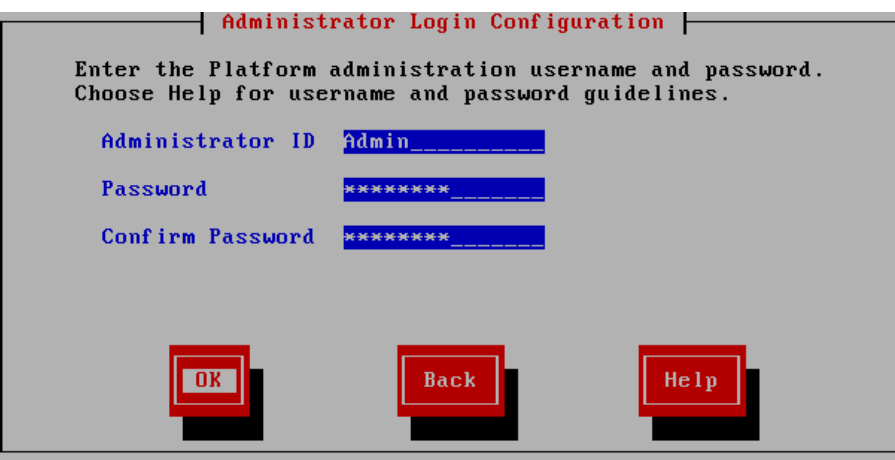

Step 16: On the Certificate Information page, enter the information that will be used to generate security certificates, and then choose OK:

- • Organization—**Cisco Systems, Inc.**
- • Unit—**Unified Communications Group**
- • Location—**San Jose**
- • State—**California**
- • Country—**United States**

Tech Tip

 $\mathbf i$ 

These fields must match the information submitted to Cisco, or the licenses will not be valid.

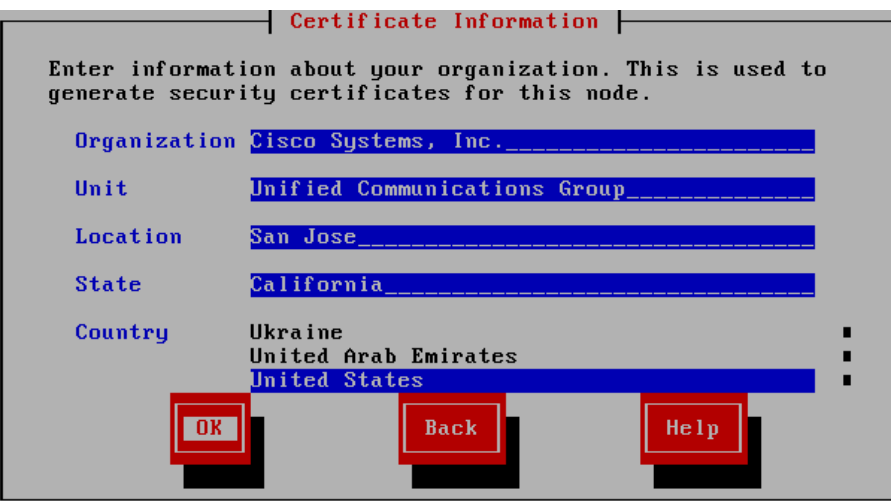

Step 17: On the First Node Configuration page, choose Yes.

Step 18: On the Network Time Protocol Client Configuration page, in the NTP Server 1 box, enter **10.4.48.17**, and then choose OK.

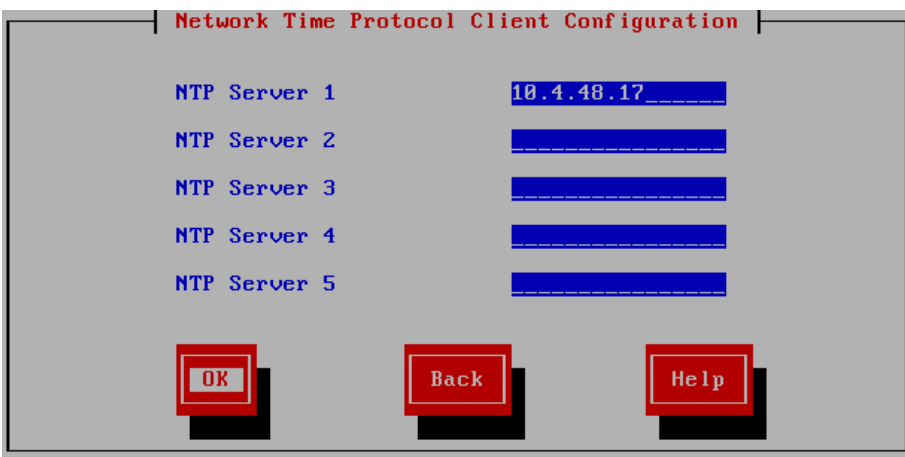

Step 19: On the Security Configuration page, enter the password for server-to-server communication, and then choose OK.

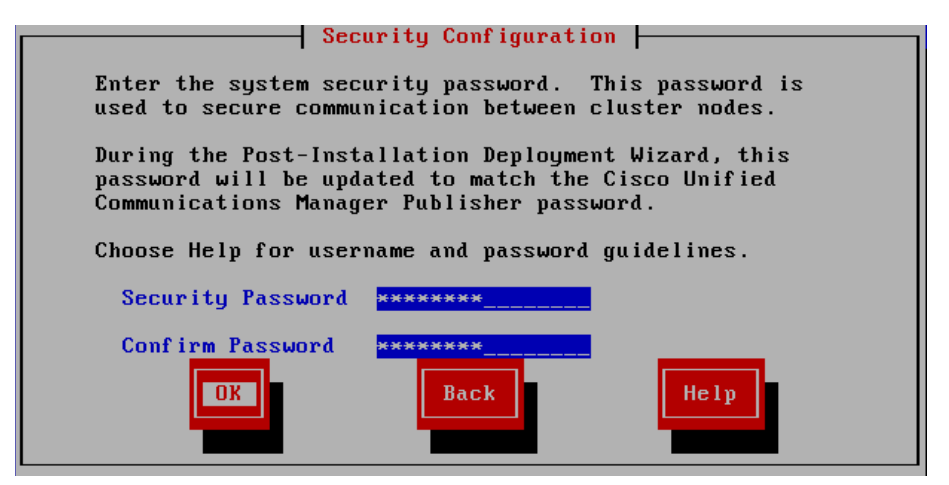

Step 20: On the SMTP Host Configuration page, choose No.

Step 21: On the Application User Configuration page, enter the following information, and then choose OK:

- <span id="page-17-1"></span>• Application User Username—**IMPAdmin**
- • Password—**[password]**
- • Confirm Password—**[password]**

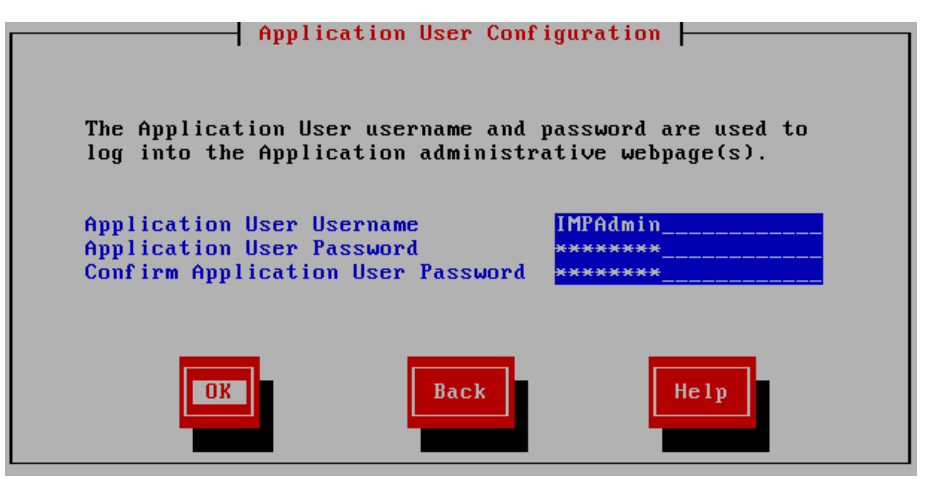

Step 22: On the Platform Configuration Confirmation page, choose OK.

The system finishes the rest of the installation process without user input. The system reboots a few times during installation. The process can take 60 minutes or more, depending on your server hardware.

After the software has finished installing, the login prompt appears on the console.

Step 23: In the vSphere Client, navigate to the virtual machine's Getting Started tab, and then click Edit virtual machine settings.

Step 24: On the Hardware tab, select CD/DVD Drive 1.

Step 25: Clear Connect at power on, and then click OK.

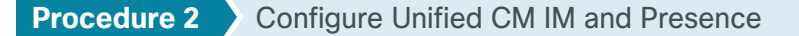

<span id="page-17-0"></span>After the software is installed, use the web interface in order to complete the rest of the procedures.

Step 1: In a web browser, access the IP address or hostname of the Cisco Unified CM IM and Presence server, and then in the center of the page under Administrative Applications, click Cisco Unified Communications Manager IM and Presence.

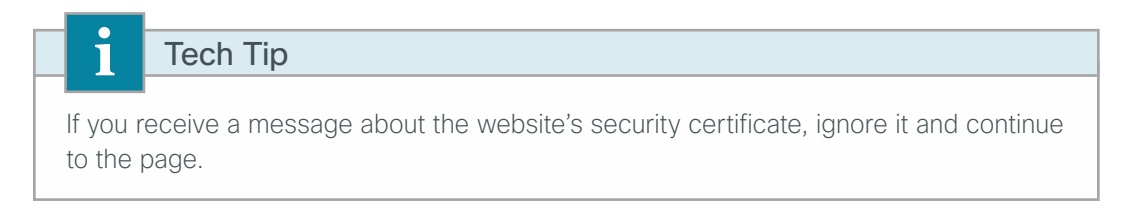

Step 2: Enter the name and password you entered on the Application User Configuration page in [Step 21](#page-17-1) of [Procedure 1](#page-12-1) ["Install Cisco Unified CM IM and Presence](#page-12-1)," and then click Login.

- Step 3: On the Post Install Setup page, enter the following information, and then click Next:
	- • Hostname—**CUCM-Pub1**
	- • IP Address—**10.4.48.110**

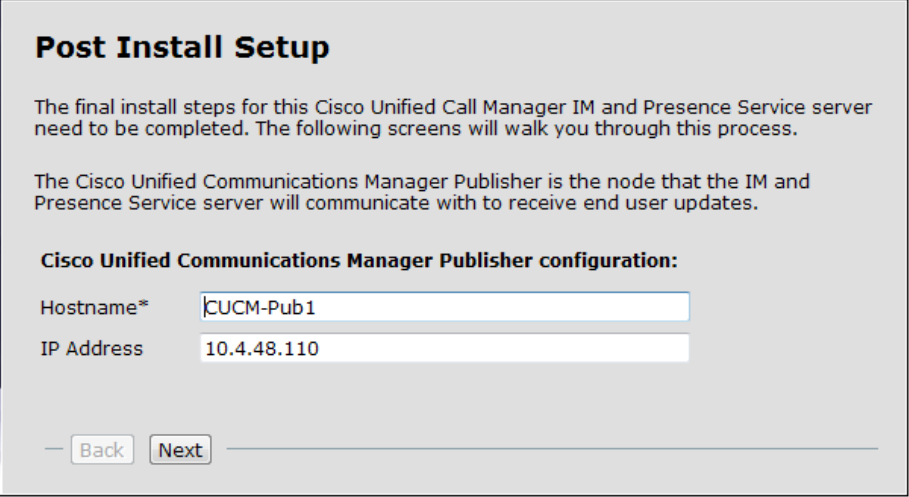

- Step 4: On the next page, enter the following information, and then click Next:
	- • AXL User—**CUCMAdmin**
	- AXL Password-[password] (must match the password on Cisco Unified CM)
	- • Confirm Password—**[password]**

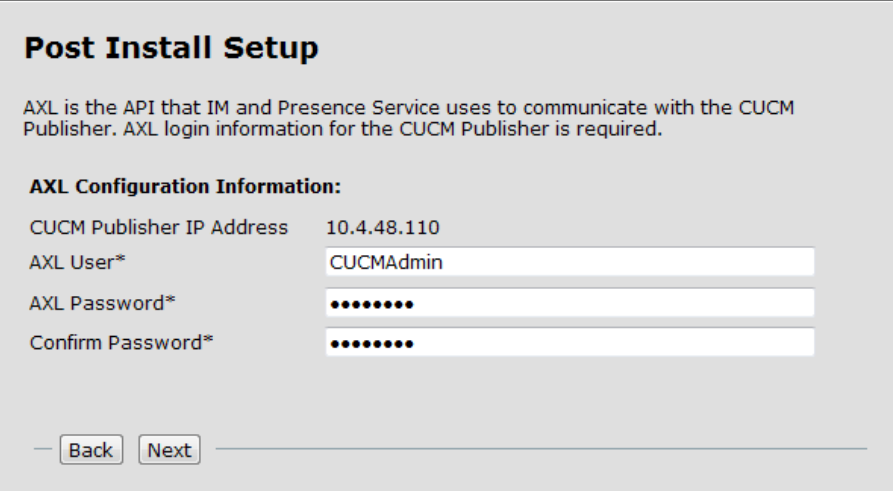

Step 5: On the next page, enter the following information, and then click Next:

- Security Password-[password] (must match the password on Cisco Unified CM)
- • Confirm Password—**[password]**

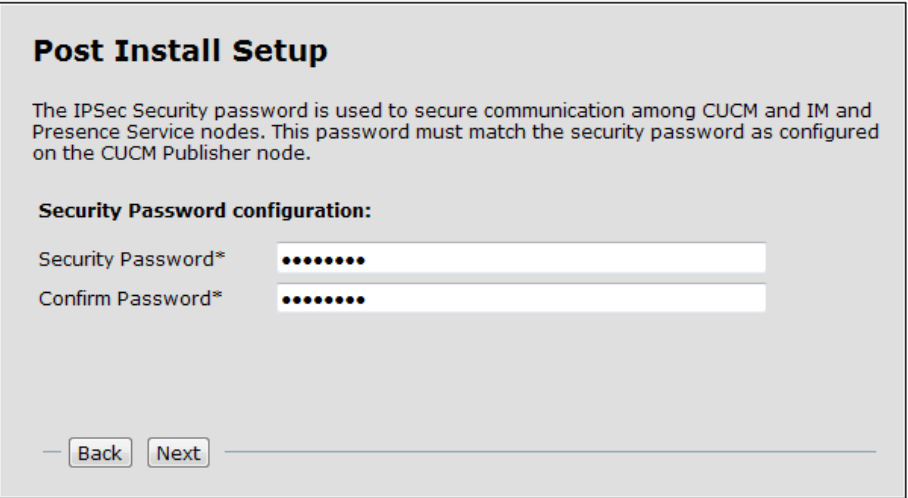

Step 6: On the next page, verify the information, and then click Confirm.

Step 7: On the next page, click Home.

Step 8: In the Navigation list at the top right of the page, choose Cisco Unified IM and Presence Serviceability, and then click Go.

Step 9: Navigate to Tools > Service Activation, enter the following information, and then click Save:

- • Cisco SIP Proxy—**Select**
- • Cisco Presence Engine—**Select**
- • Cisco Sync Agent—**Select**
- • Cisco XCP Connection Manager—**Select**
- • Cisco XCP Directory Service—**Select**
- • Cisco XCP Authentication Service—**Select**

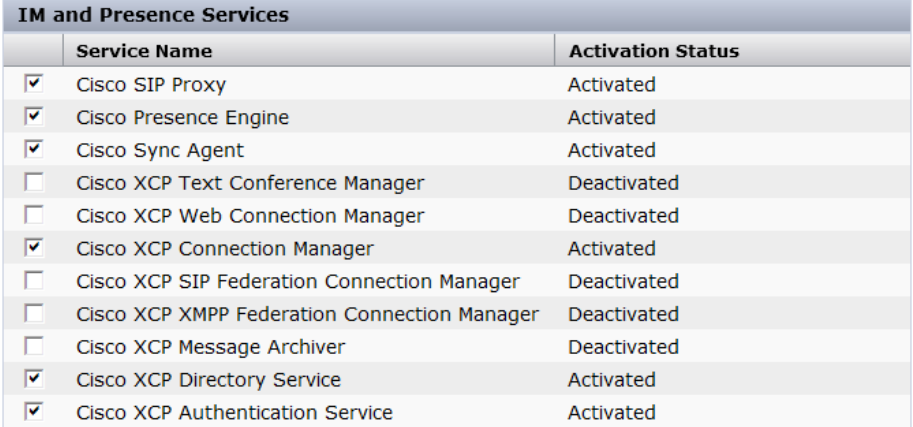

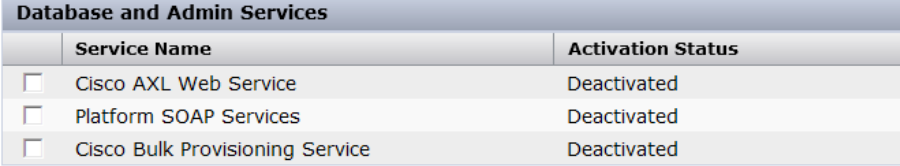

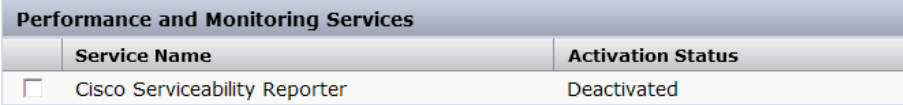

Step 10: In the message window, click OK.

Step 11: In the Navigation list at the top right of the page, choose Cisco Unified CM IM and Presence Administration, and then click Go.

<span id="page-21-0"></span>Step 12: Navigate to Application > Legacy Clients > Settings, enter the following information, and then click Save:

- • Primary TFTP Server—**10.4.48.120**
- • Backup TFTP Server—**10.4.48.121**

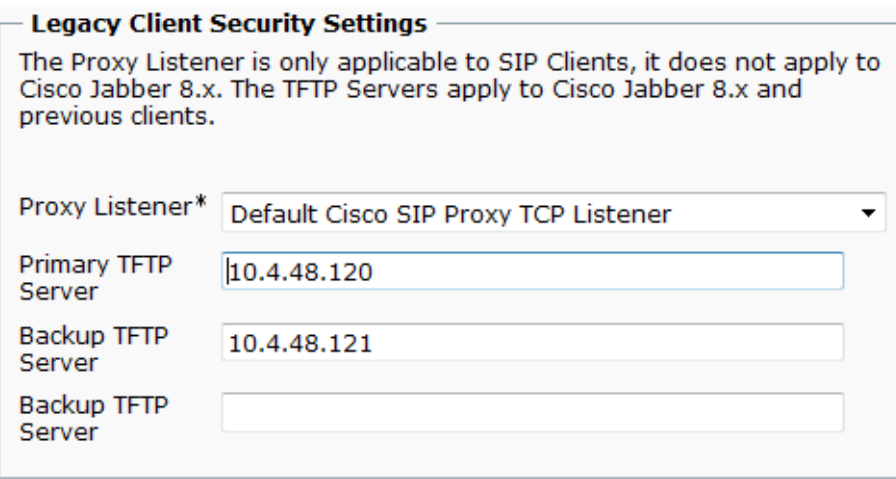

The initial application administration setup is now complete.

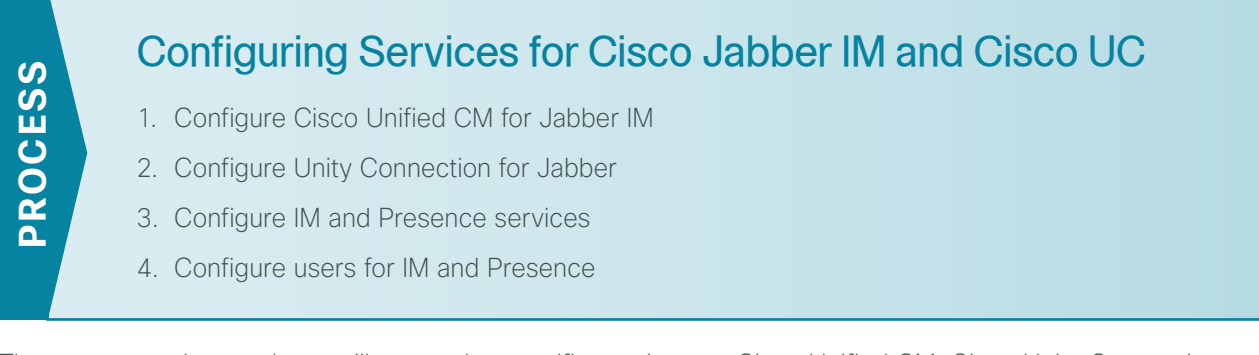

The next several procedures will create the specific services on Cisco Unified CM, Cisco Unity Connection and the Unified CM IM and Presence servers for Cisco Jabber IM and Cisco UC installations.

#### <span id="page-21-1"></span>**Procedure 1** Configure Cisco Unified CM for Jabber IM

When you integrate Cisco Unified Communications Manager and Cisco Unified Communications IM and Presence, you must configure the required services in order to enable communication between the servers. This communication includes a Session Initiation Protocol (SIP) publish trunk in order to enable synchronization of availability status between Cisco Unified Communications Manager and Cisco Unified Communications IM and Presence.

You also create several Cisco UC service profiles and apply them to a service profile for all Cisco Jabber users.

Step 1: In a web browser, access the IP address or hostname of the Cisco Unified CM publisher, and then in the center of the page, under Installed Applications, click Cisco Unified Communications Manager.

Step 2: Enter the application username and password, and then click Login.

#### Step 3: Navigate to Device > Trunk, and then click Add New.

Step 4: On the Trunk Configuration page, enter the following values, and then click Next:

- • Trunk Type—**SIP Trunk**
- • Device Protocol—**SIP**
- • Trunk Service Type—**None (Default)**

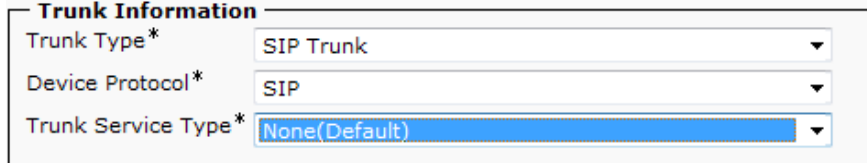

Step 5: On the next page, in the Device Information section, enter the following values:

- • Device Name—**SIP\_IMP\_Trunk**
- • Description—**CUCM to IMP SIP Trunk for IM Status**
- • Device Pool—**DP\_HQ1\_1**
- • Call Classification—**OnNet**
- • Location—**Hub\_None**
- • Run On All Active Unified CM Nodes—**Select**

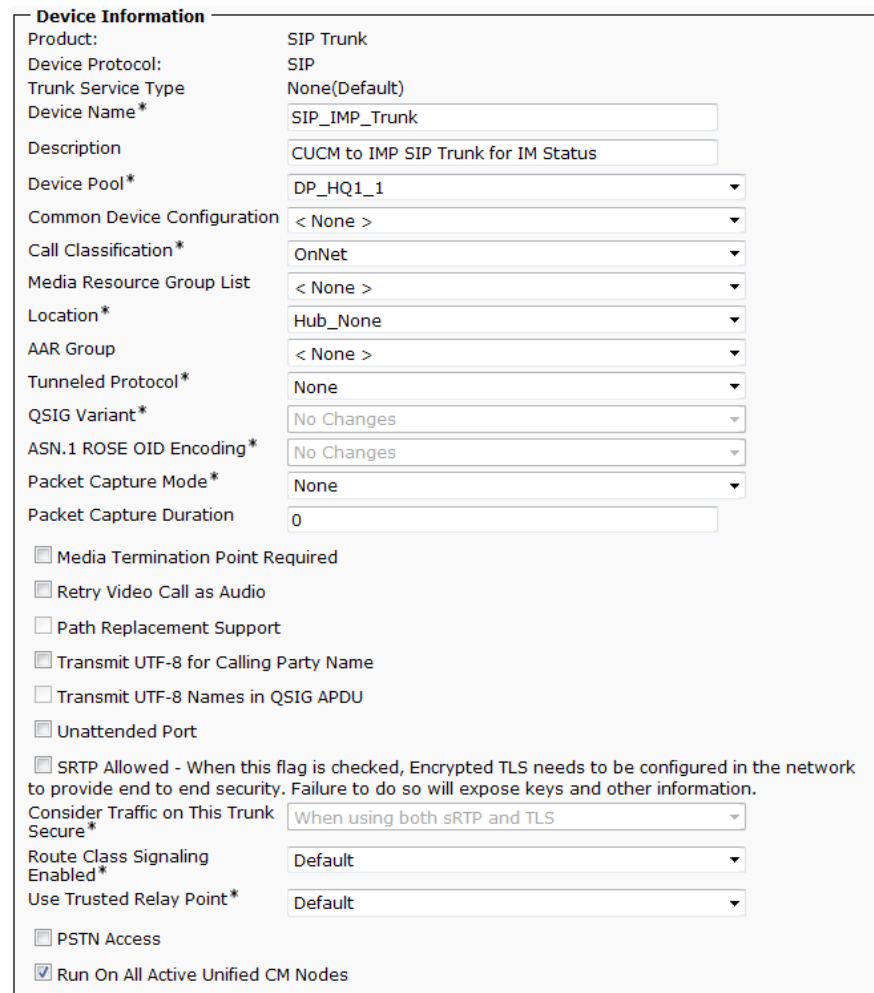

Step 6: In the SIP Information section, enter the following values, and then click Save:

- • Destination Address 1—**10.4.48.128**
- • Destination Port 1—**5060**
- • SIP Trunk Security Profile—**Non Secure SIP Trunk Profile**
- • SIP Profile—**Standard SIP Profile**

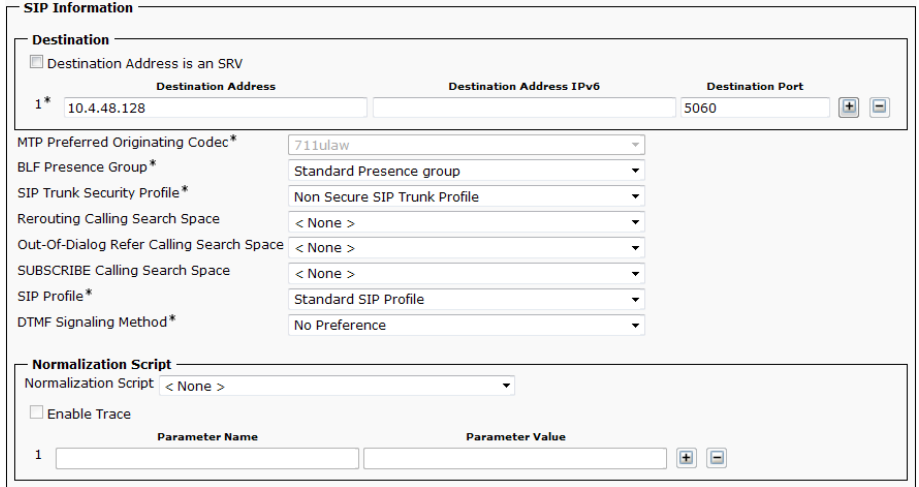

Step 7: In the Message window, click OK.

Step 8: On the Trunk Configuration page, click Reset.

Step 9: On the Device Reset page, click Reset, and then click Close.

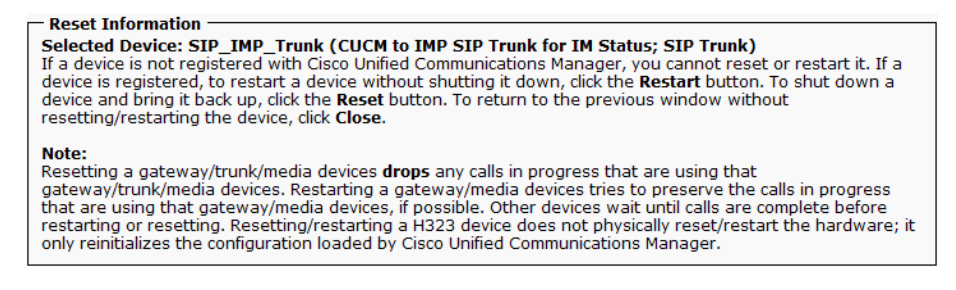

Step 10: Navigate to User Management > User Settings > UC Service, and then click Add New.

Step 11: On the UC Service Configuration page, in the UC Service Type list, select IM and Presence, and then click Next.

Step 12: In the Add a UC Service section, enter the following information, and then click Save:

- • Product Type—**Unified CM (IM and Presence)**
- • Name—**On-Premises IM and Presence**
- • Description—**On-Premises IM and Presence on Unified CM**
- • Host Name/IP Address—**10.4.48.128**

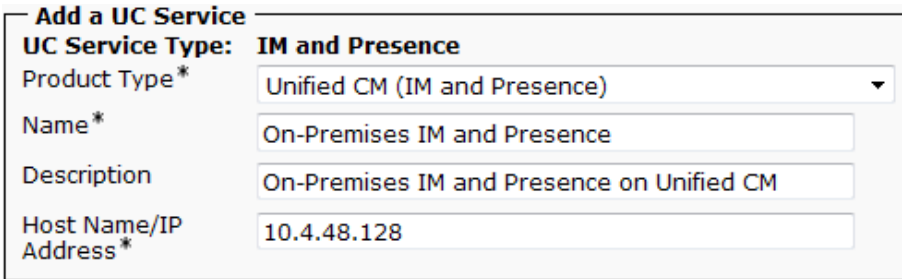

Step 13: Navigate to User Management > User Settings > UC Service, and then click Add New.

Step 14: On the UC Service Configuration page, in the UC Service Type list, select CTI, and then click Next.

Step 15: In the Add a UC Service section, enter the following information, and then click Save:

- • Name—**CTI Service for Jabber**
- • Description—**CTI Service for Jabber Clients**
- Host Name/IP Address-**10.4.48.111** (Subscriber 1)
- • Port—**2748**

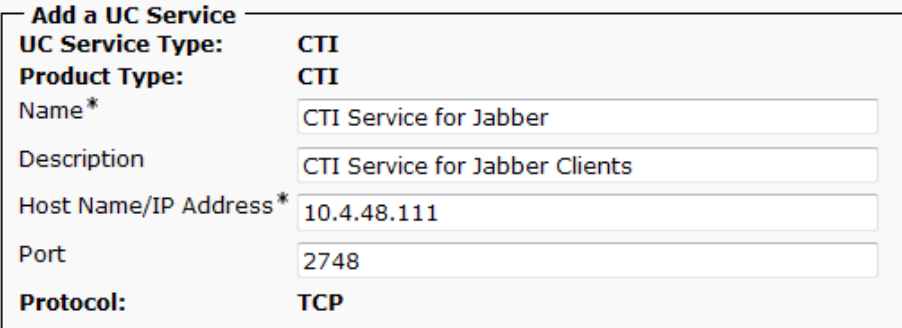

Step 16: Navigate to User Management > User Settings > UC Service, and then click Add New.

Step 17: On the UC Service Configuration page, in the UC Service Type list, select Voicemail, and then click Next.

Step 18: In the Add a UC Service section, enter the following information, and then click Save:

- • Product Type—**Unity Connection**
- • Name—**Voicemail Service for Jabber**
- • Description—**Voicemail Service for Jabber Clients**
- • Host Name/IP Address—**10.4.48.123**
- • Port—**443**
- • Protocol—**HTTP**

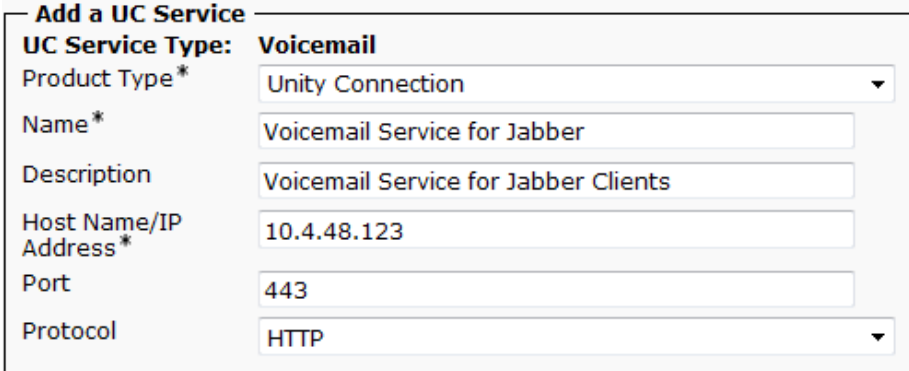

Step 19: Navigate to User Management > User Settings > UC Service, and then click Add New.

Step 20: On the UC Service Configuration page, in the UC Service Type list, select Directory, and then click Next.

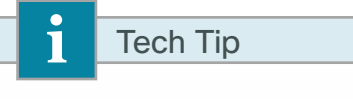

When using an LDAP directory service, the Cisco Jabber client's click-to-call the phone number that is listed in the Telephone Number attribute of LDAP. This may or may not be the same attribute that was used when you synchronized your users with Cisco Unified CM.

Step 21: In the Add a UC Service section, enter the following information, and then click Save:

- • Product Type—**Directory**
- • Name—**LDAP for Jabber**
- • Description—**LDAP Service for Jabber Clients**
- • Host Name/IP Address—**10.4.48.10**
- • Port—**389**
- • Protocol—**TCP**

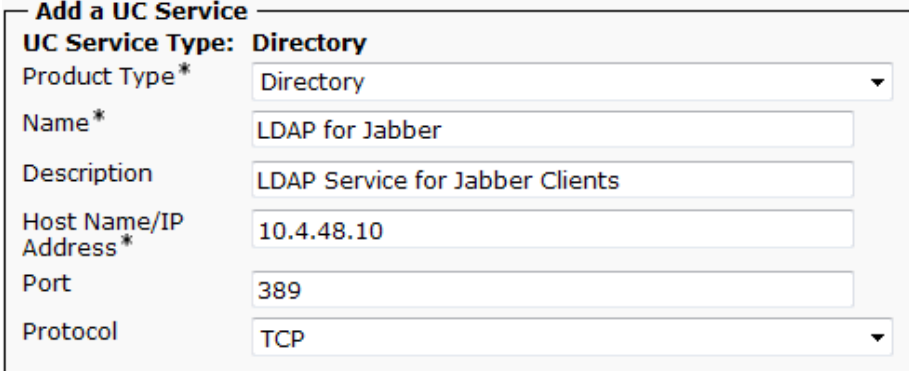

Step 22: Navigate to User Management > User Settings > Service Profile, click Add New, and then enter the following information:

- • Name—**Jabber**
- • Description—**Jabber Service Profile**
- • Make this the default service profile for the system—**Select**

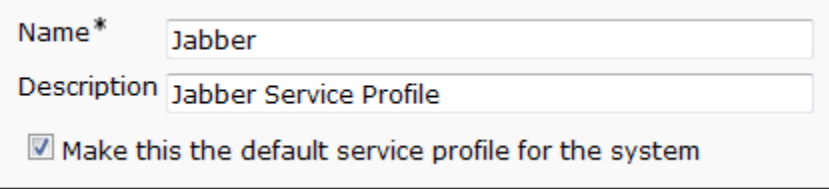

Step 23: In the Voicemail Profile section, enter the following information:

- • Primary—**Voicemail Service for Jabber**
- • Credential source for voicemail service—**Unified CM IM and Presence**

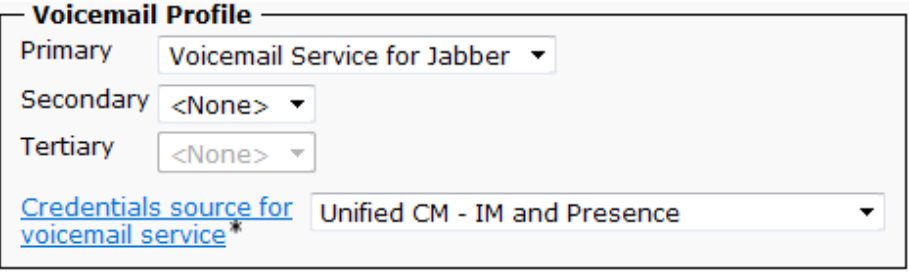

Step 24: In the Directory Profile section, enter the following information:

- • Primary—**LDAP for Jabber**
- • Use UDS for Contact Resolution—**Select**
- • Use Logged On User Credential—**Select**
- • Username—**Administrator@cisco.local**
- • Password—**[password]**
- • Search Base 1—**cn=users, dc=cisco, dc=local**

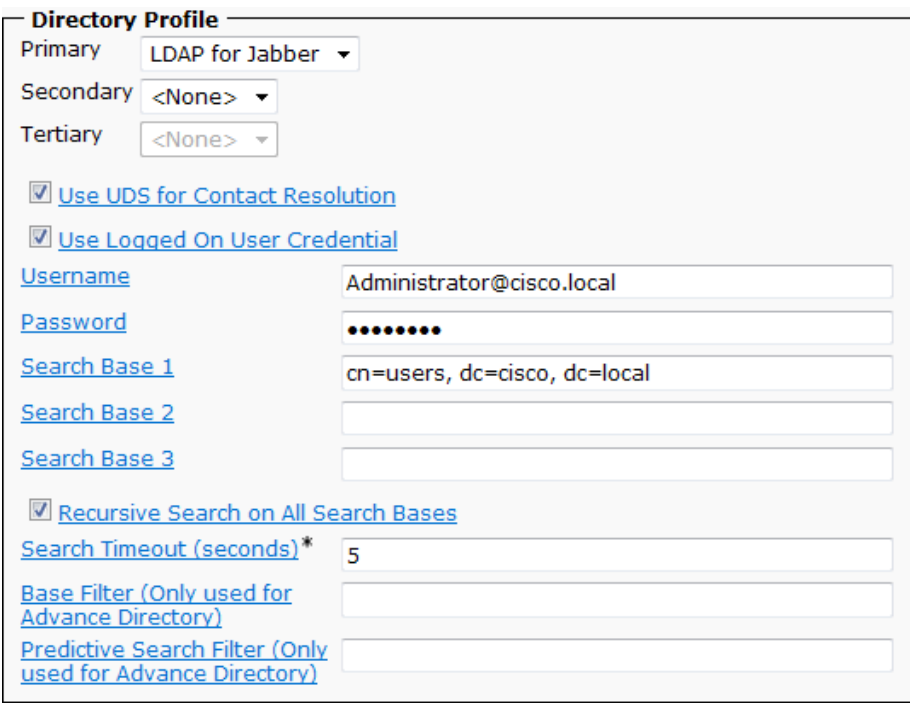

Step 25: In the IM and Presence Profile section, in the Primary list, choose On-Premises IM and Presence.

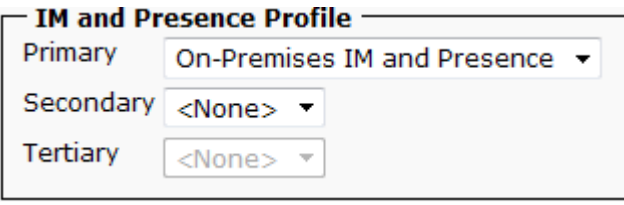

Step 26: In the CTI Profile section, in the Primary list, choose CTI Service for Jabber, and then click Save.

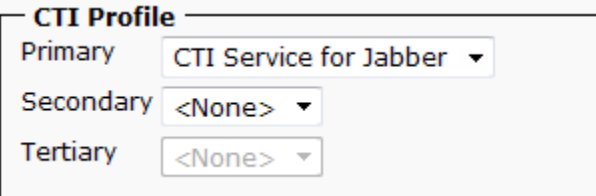

<span id="page-28-0"></span>The next set of steps will configure Cisco Unity Connection for use with Jabber.

Step 1: In a web browser, access the Cisco Unity Connection administration interface, and then in the center of the page, under Installed Applications, click Cisco Unity Connection.

Step 2: Enter the application administrator username and password, and then click Login.

Step 3: Navigate to Class of Service > Class of Service and then click Voice Mail User COS.

Step 4: On the Edit Class of Service (Voice Mail user COS) page, in the Licensed Features section, select Allow users to Access Voice Mail Using IMPA Client and/or Single Inbox, select Allow IMAP Users to Access Message Bodies, and then click Save.

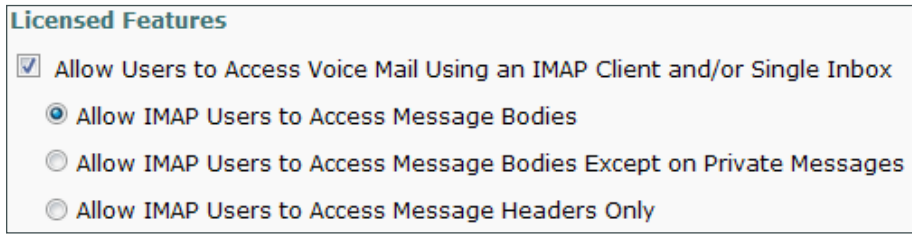

<span id="page-28-1"></span>**Procedure 3** Configure IM and Presence services

This procedure configures Cisco Unified CM IM and Presence with a publish trunk, presence gateway, and a Cisco Unified Communications Manager IP phone service profile.

Step 1: In a web browser, access the IP address or hostname of the Cisco Unified CM IM and Presence server, and then in the center of the page under Administrative Applications, click Cisco Unified Communications Manager IM and Presence.

Step 2: Enter the name and password you entered on the Application User Configuration page in [Step 21](#page-17-1) of [Procedure 1](#page-12-1) ["Install Cisco Unified CM IM and Presence](#page-12-1)," and then click Login.

Step 3: Navigate to Presence > Settings, and in the CUCM IM and Presence Publish Trunk list, choose SIP\_IMP\_Trunk, and then click Save.

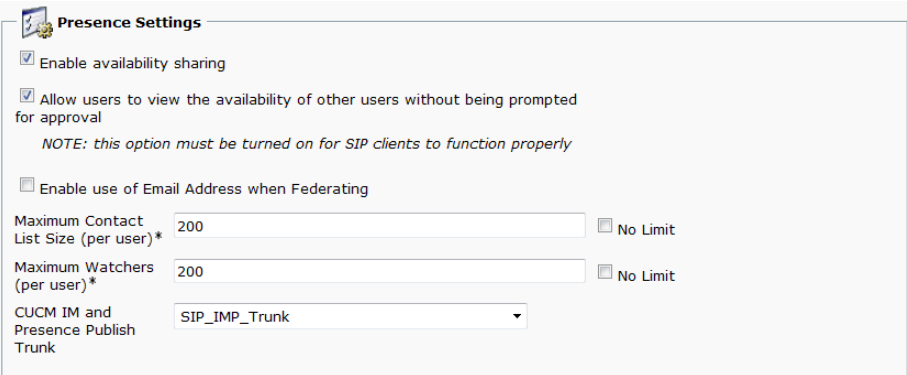

#### Step 4: Navigate to Presence > Gateways, and then click Add New.

Step 5: On the Presence Gateway Configuration page, enter the following information, and then click Save:

- • Presence Gateway Type—**CUCM**
- • Description—**Unified CM Gateway for Phone Status**
- • Presence Gateway—**10.4.48.110** (publisher)

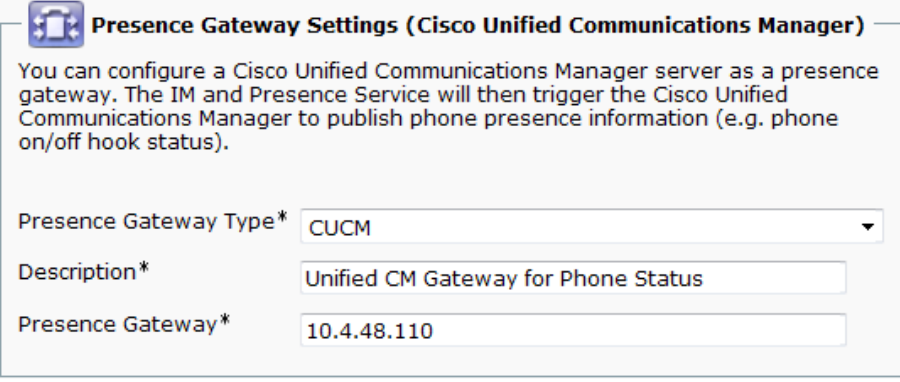

Step 6: Navigate to Application > Legacy Clients > CCMCIP Profile, and then click Add New.

Step 7: On the CCMCIP Profile Configuration page, enter the following information, and then click Save:

- • Name—**CCMCIP for Jabber**
- • Description—**CCMCIP Profile for Jabber Clients**
- Primary CCMCIP Host-**10.4.48.111** (subscriber 1)
- • Backup CCMCIP Host—**10.4.48.112** (subscriber 2)
- • Server Certificate Verification—**Self Signed or Keystore**
- • Make this the default CCMCIP Profile for the system—**Select**

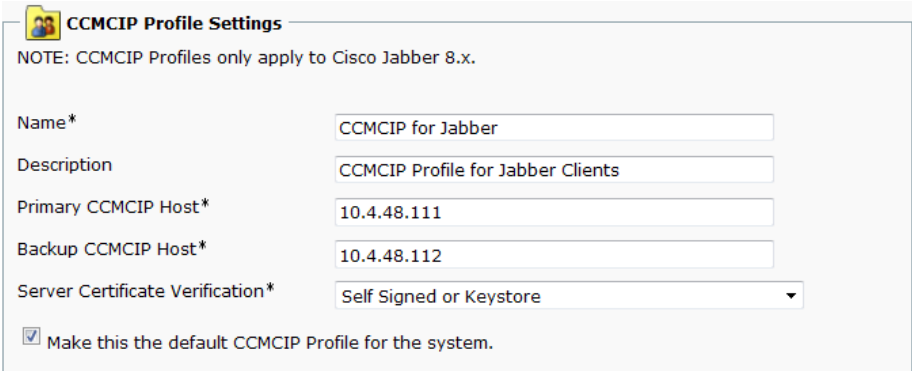

Step 8: In the message window, click OK.

#### <span id="page-30-0"></span>**Procedure 4** Configure users for IM and Presence

This procedure will configure Cisco Unified CM for Cisco Jabber for Windows, Jabber for iPad, and Jabber for iPhone users who require these capabilities.

Step 1: In a web browser, access the IP address or hostname of the Cisco Unified CM publisher, and then in the center of the page, under Installed Applications, click Cisco Unified Communications Manager.

Step 2: Enter the Unified CM application username and password, and then click Login.

Step 3: Navigate to User Management > End User, and then click Find.

Step 4: Find the appropriate Cisco Jabber user, and then click the username.

Step 5: In the Service Settings section, enter the following information, and then click Save:

- <span id="page-30-1"></span>• Home Cluster—**Select**
- • Enable User for Unified CM IM and Presence—**Select**
- • UC Service Profile—**Jabber**

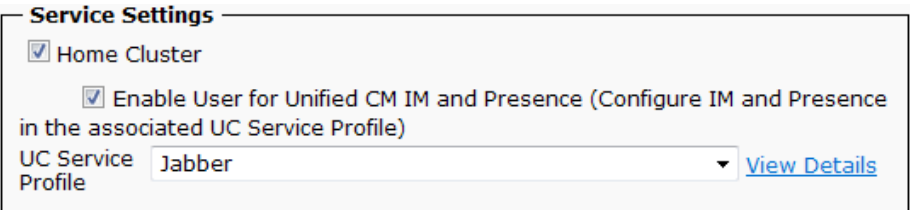

Step 6: In the Permissions Information section, select Add to Access Control Group.

Step 7: On the Find and List Access Control Groups page, click Find, and then select the following groups:

- • Access Control Group—**Standard CCM End users** (existing)
- • Access Control Group—**Standard CTI Enabled**

Step 8: If you are using one of the following phone models, select the appropriate additional control group:

- • Cisco Unified IP Phone 9900 Series—**Standard CTI Allow Control of Phones supporting Connected Xfer and conf**
- <span id="page-30-2"></span>• Cisco Unified IP Phone 6900 Series—**Standard CTI Allow Control of Phones supporting Rollover Mode**

#### Step 9: Click Add Selected.

Step 10: On the End User Configuration page, click Save.

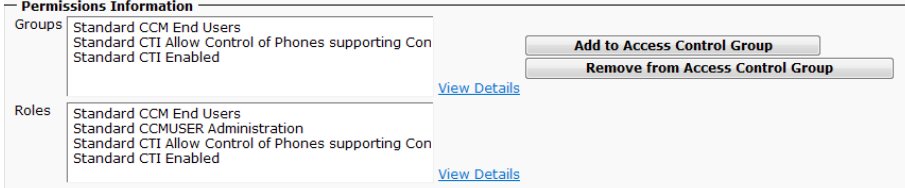

<span id="page-31-0"></span>Step 11: Repeat [Step 3](#page-30-1) through [Step 10](#page-30-2) for each additional Cisco Jabber for Windows, Jabber for iPad, and Jabber for iPhone user.

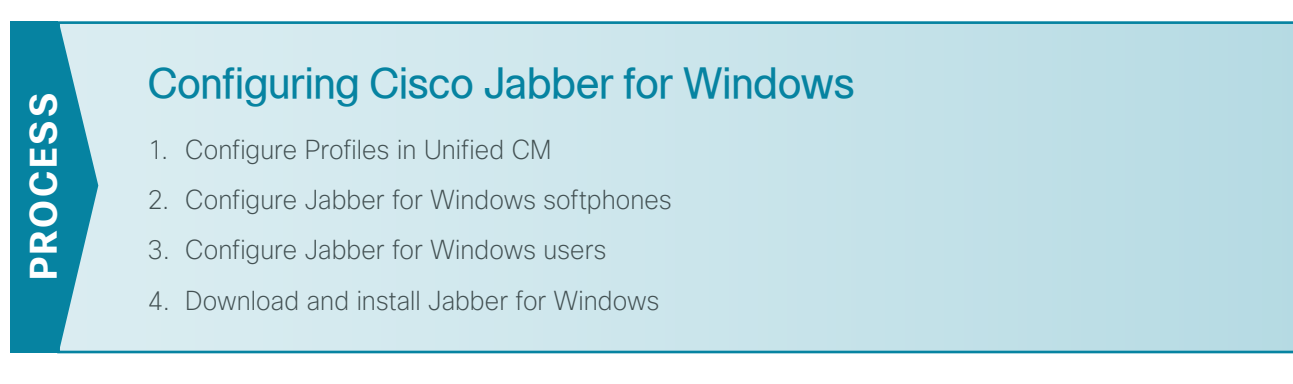

This process is only necessary if you plan to deploy Cisco Jabber for Windows.

In this process, you configure Cisco Unified CM to enable unified communications on Cisco Jabber for Windows clients. You also download and install Cisco Jabber for Windows and the Cisco Media Services Interface software to a user's laptop or desktop computer.

#### <span id="page-31-1"></span>**Procedure 1** Configure Profiles in Unified CM

To enable unified communications with voice and video calling capabilities from Cisco Unified CM, a software phone device is required for each Cisco Jabber for Windows user.

The first stage in building a software phone device is to create a SIP profile enabling video desktop sharing. You cannot edit or configure the default SIP profile, so you create a new SIP profile from the default and modify the specific settings.

You also modify the default standard common phone profile in order to enable Real-time Transport Control Protocol (RTCP).

Step 1: Navigate to Device > Device Settings > SIP Profile, and then click Find.

Step 2: Locate Standard SIP Profile, and then on the right side of the page in line with the profile, click the Copy icon.

Step 3: On the SIP Profile Configuration page, in the SIP Profile Information section, enter the following information:

- • Name—**Standard SIP Profile for Jabber for Windows**
- • Description—**SIP Profile for Jabber for Windows Users**

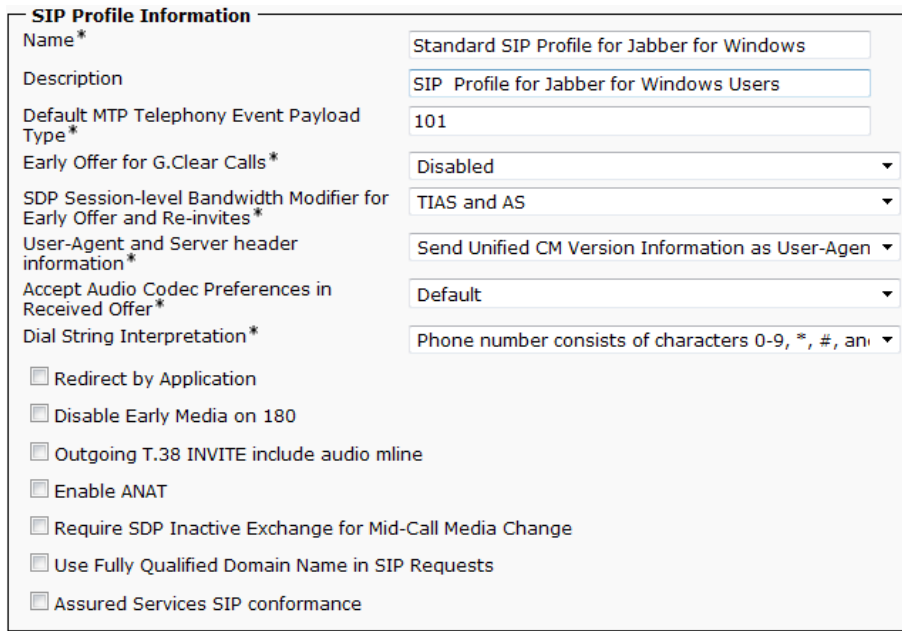

Step 4: In the Trunk Specific Configuration section, select Allow Presentation Sharing using BFCP, and then click Save.

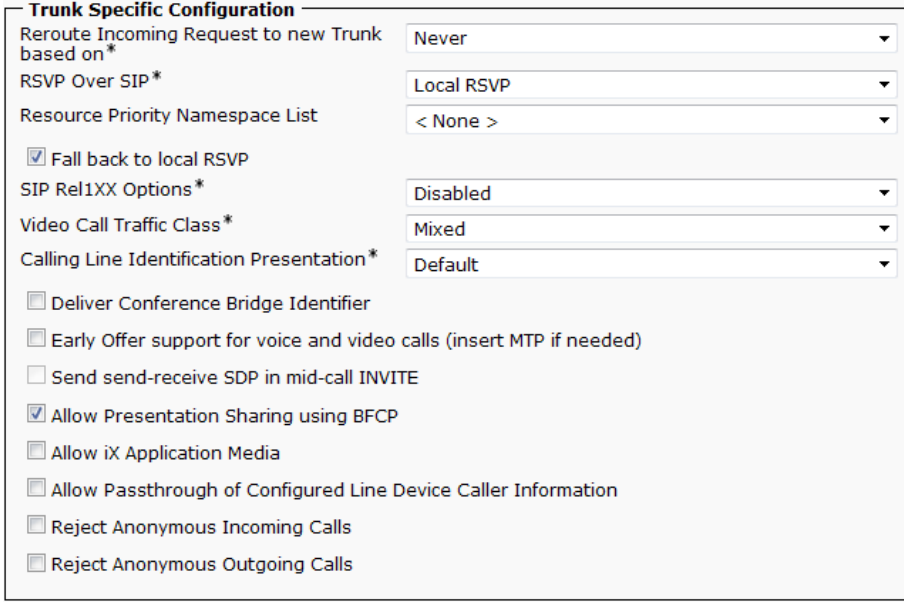

Step 5: Navigate to Device > Device Settings > Common Phone Profile, click Find, and then click Standard Common Phone Profile.

Step 6: In the Product Specific Configurations Layout section, in the RTCP list, choose Enabled, and then click Save.

RTCP<sup>\*</sup> Enabled  $\overline{\phantom{0}}$  $\boldsymbol{J}$ 

Step 7: On the Common Phone Profile Configuration page, click Reset, and then on the Device Reset page, click Reset.

**Step 8:** Click **Close** to return to the previous page.

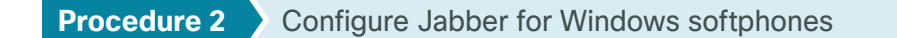

<span id="page-33-0"></span>The Client Service Framework (CSF) phone type is used within Cisco Unified CM in order to deploy Cisco Jabber for Windows clients that require unified communications.

Step 1: Navigate to Device > Phone, and then click Add New.

Step 2: In the Phone Type list, choose Cisco Unified Client Services Framework, and then click Next.

Step 3: On the Phone Configuration page, in the Device Information section, enter the following information:

- Device Name-CSFkfleshne (uppercase CSF plus username)
- • Description—**CSF Jabber kfleshne**
- • Device Pool—**DP\_HQ1\_1**
- • Phone Button Template—**Standard Client Services Framework**
- • Common Phone Profile—**Standard Common Phone Profile**
- • Calling Search Space—**CSS\_HQ1**
- • Location—**Hub\_None**

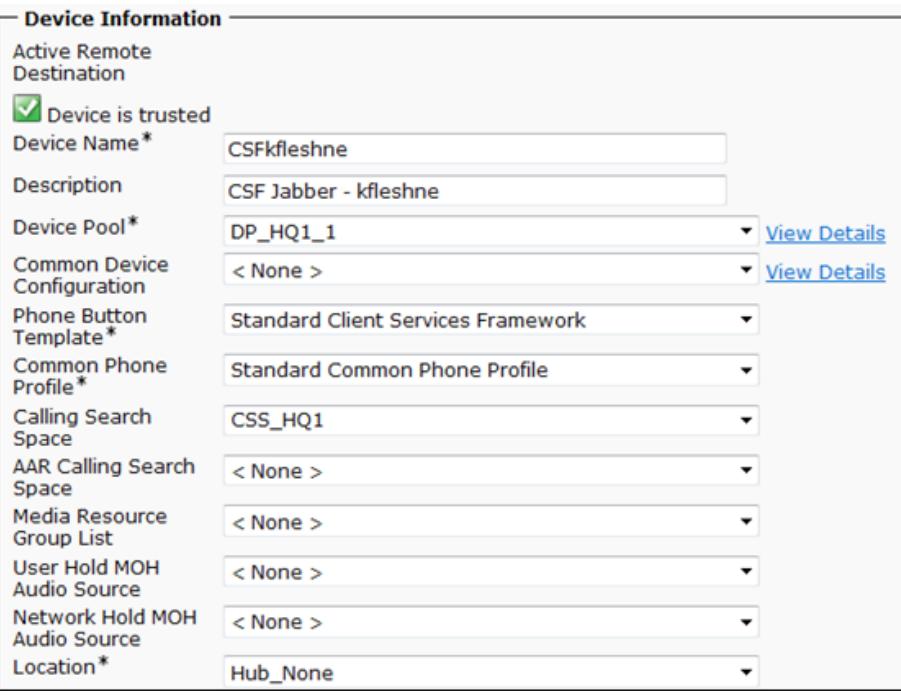

Step 4: In the Protocol Specific Information section, enter the following information, and then click Save:

- • Device Security Profile—**Cisco Unified Client Services Framework Standard SIP Non-Secure**
- • SIP Profile—**Standard SIP Profile for Jabber for Windows**

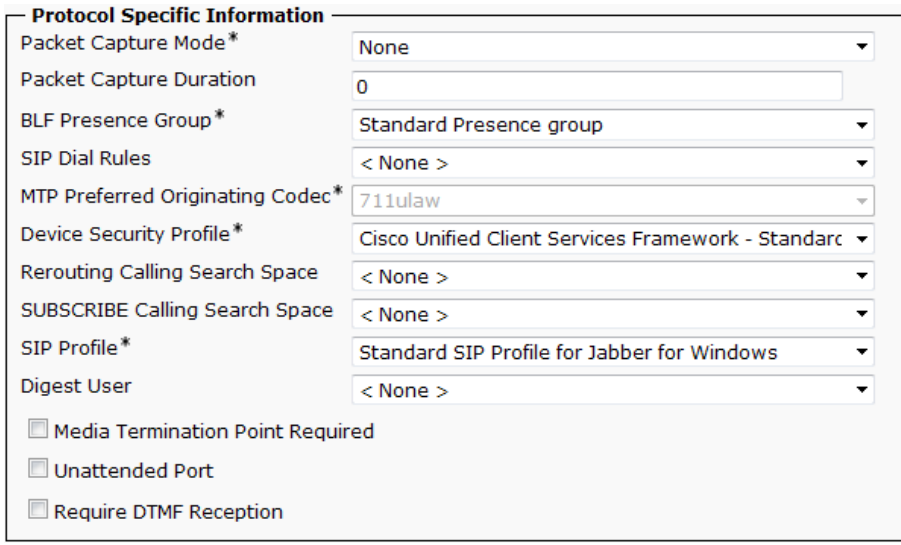

Step 5: On the Phone Configuration page, in the Association Information section, click Line [1] - Add a new DN.

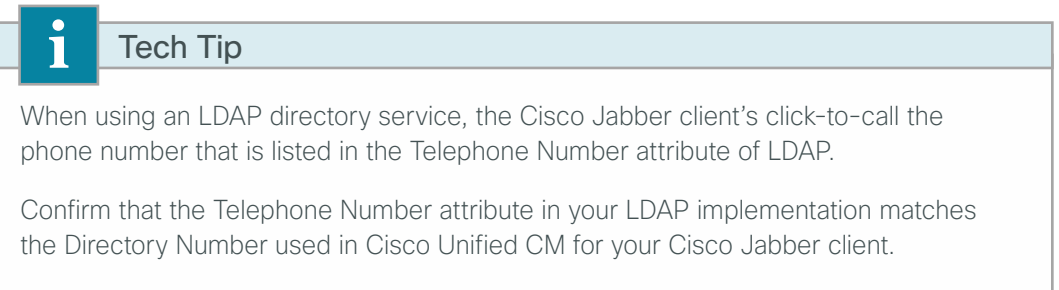

Figure 3 has an example of the LDAP General Information page in Microsoft Active Directory.

Step 6: On the Directory Number Configuration page, enter the following values:

- • Directory Number—**81004007**
- • Route Partition—**PAR\_Base**
- • Description—**Jabber kfleshne**
- • Alerting Name—**[Alerting name]**
- • ASCII Alerting Name—**[ASCII alerting name]**
- • Allow Control of Device from CTI—**Select**

*Figure 2 - Cisco Unified CM Directory Number information*

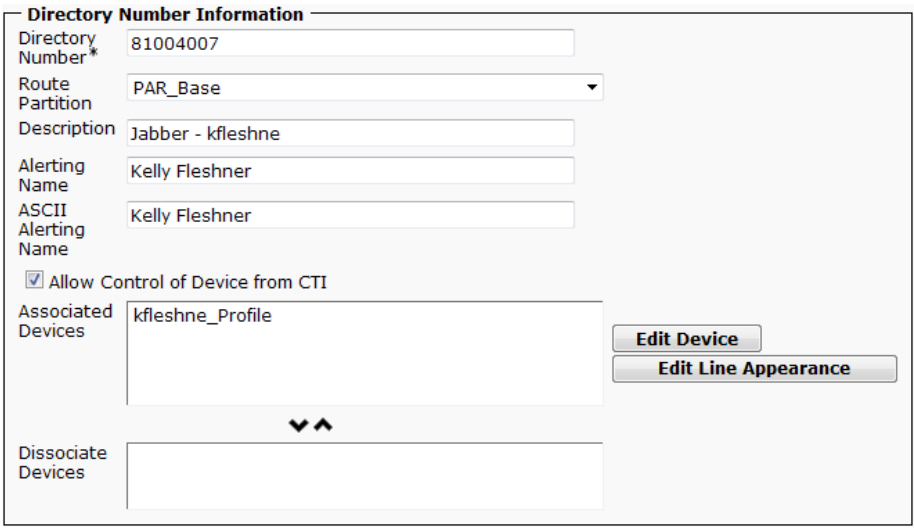

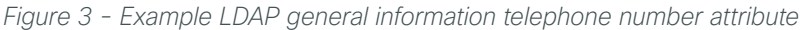

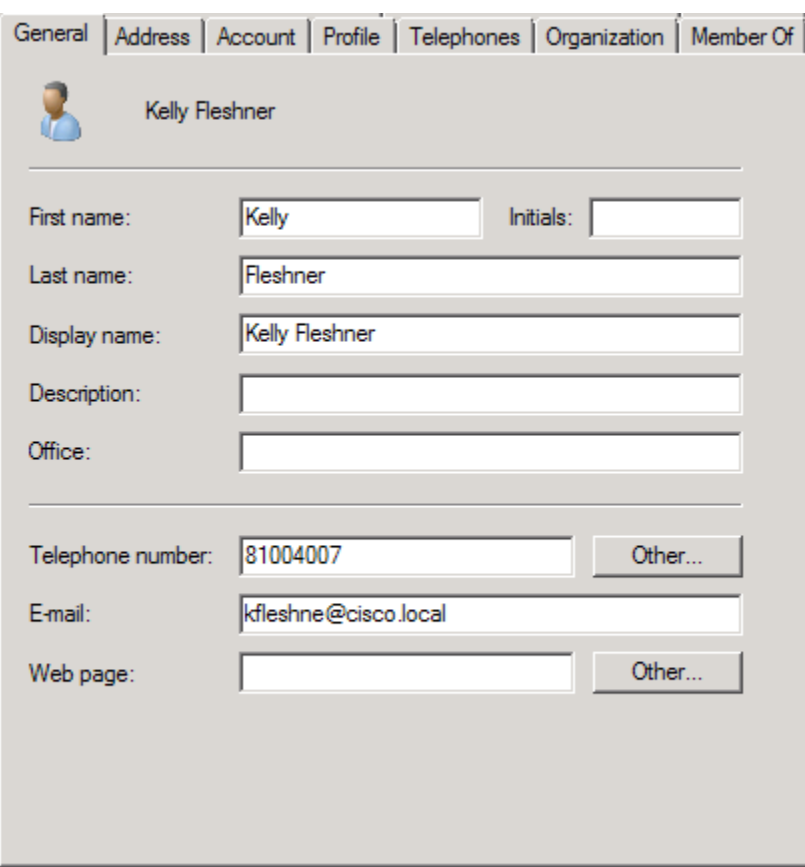

Step 7: In the Users Associated with Line section at the bottom of the page, click Associate End Users, and then click Find.

Step 8: Select the Cisco Jabber user, click Add Selected, and then click Save.

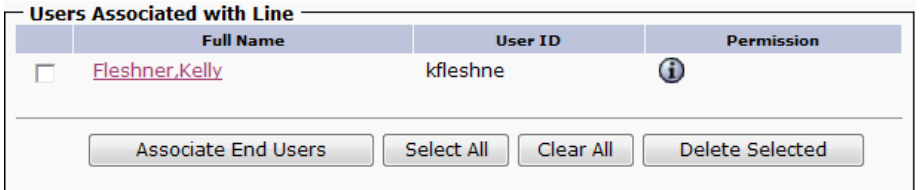

Step 9: On the Directory Number Configuration page, click Apply Config, and then on the Apply Configuration page, click OK.

#### <span id="page-37-0"></span>**Procedure 3** Configure Jabber for Windows users

<span id="page-37-2"></span>Associate the client services framework device with the end user to allow them to utilize the phone service from Unified CM.

Step 1: Navigate to User Management > End User, and then click Find.

Step 2: Find the Cisco Jabber user, and then click the username.

Step 3: In the Device Information section, click Device Association, and then click Find.

Step 4: Select the user's client services framework device (Example: CSFkfleshne), and then click Save Selected/Changes.

Step 5: In the Related Links list, choose Back to User, and then click Go.

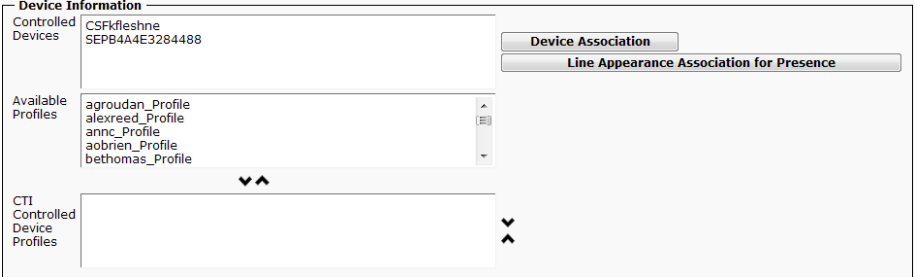

Step 6: Repeat [Procedure 2](#page-33-0) and [Procedure 3](#page-37-2) for each Cisco Jabber for Windows user.

#### <span id="page-37-1"></span>**Procedure 4** Download and install Jabber for Windows

After adding the software phones into Cisco Unified CM, the users must download the software to their laptop or desktop computers in order to begin using Cisco Jabber for Windows.

Step 1: In a browser, access<http://www.cisco.com/>, login using your Cisco.com account name, and then navigate to Support > All Downloads.

Step 2: From the Download Home section, navigate to Voice and Unified Communications > Unified Communications Applications > Unified Communications Clients > Cisco Jabber for Windows, and then click the latest version.

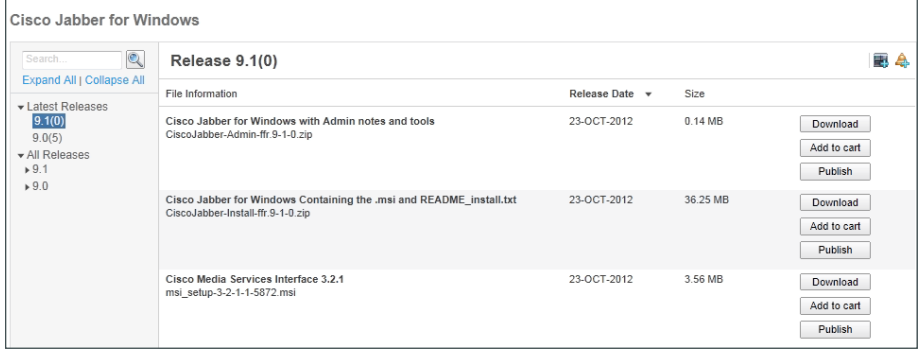

Step 3: Download the Cisco Jabber for Windows and Cisco Media Services Interface software, and then unzip the Cisco Jabber Install software into the local directory.

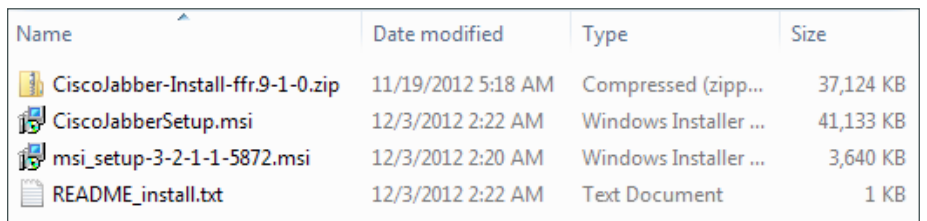

Step 4: Click on the msi\_setup file, and then follow the installation instructions in the Cisco Media Services Interface Setup Wizard.

Step 5: Depending on your operating system, you have to accept several security messages as the software installs. After the software installs, click Finish.

Step 6: Click the CiscoJabberSetup.msi file, and follow the installation instructions in the Cisco Jabber wizard.

Step 7: Depending on your operating system, you have to accept several security messages as the software installs. After the software installs, select Launch Cisco Jabber, and then click Finish.

Step 8: On the Connection Settings page, enter the following information, and then click Save:

- • Server type—**Cisco Unified Presence**
- • Login server—**Use the following server**
- • Server address—**10.4.48.128**
- • Domain—**cisco.local**

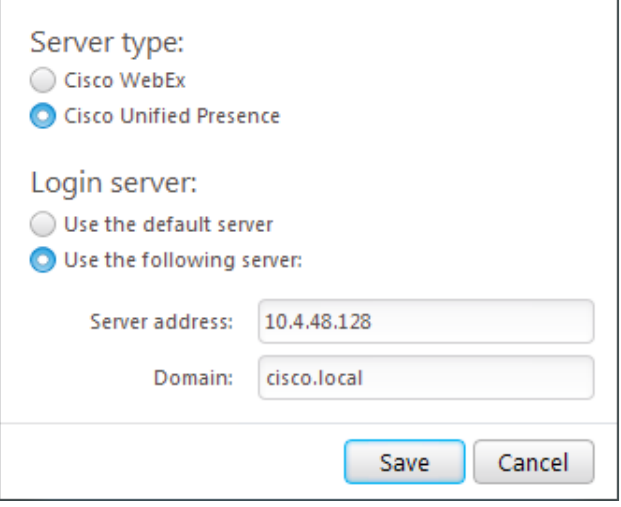

<span id="page-39-0"></span>Step 9: On the login page, enter the following information, and then click Sign In:

- • Username—**[username]**
- • Password—**[password]**
- • Sign me in when Jabber Starts—**Select**

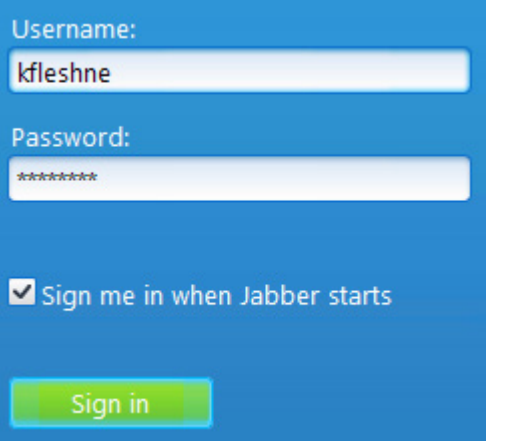

Step 10: Add contacts and favorites as needed.

Step 11: Repeat this procedure for each Cisco Jabber for Windows user.

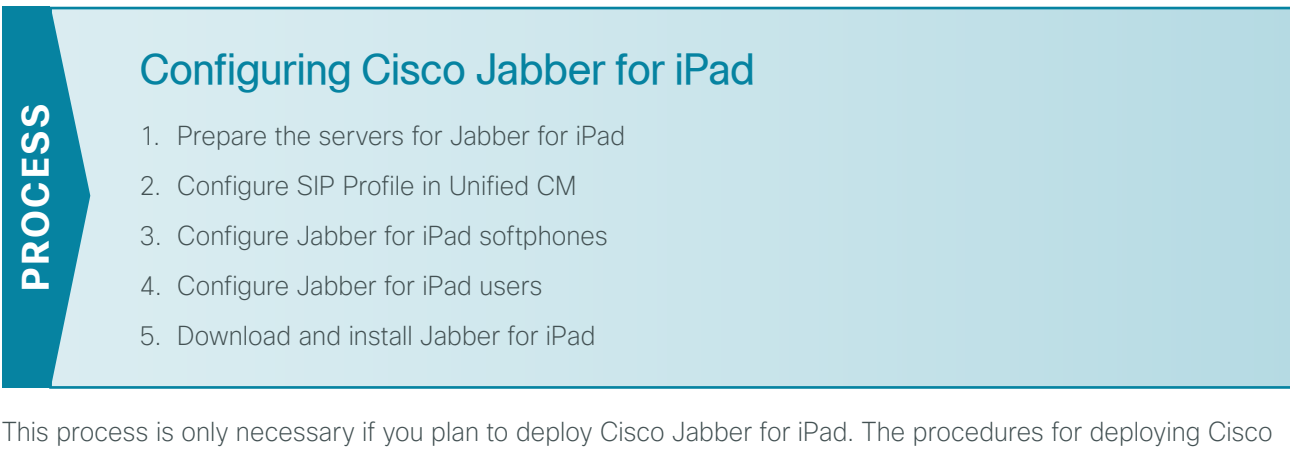

Jabber for iPhone can be found in the next process.

Configure the Jabber for iPad softphones and users in Cisco Unified CM, and then download and install the Cisco Jabber for iPad software.

Download the latest shipping version of the Cisco Jabber for iPad Cisco Options Package (COP) file and install it on the Cisco Unified CM servers in your cluster. You need a valid Cisco.com account in order to download the COP file. You also need Secure File Transfer Protocol (SFTP) server software in order to safely transfer the file to your Unified CM servers.

Next, you download the client software to the iPad from the App store and begin the configuration procedure.

<span id="page-40-0"></span>**Procedure 1** Prepare the servers for Jabber for iPad

In this procedure, after transferring the COP file to the publisher and subscriber servers, you have to restart the Cisco Tomcat service in order to complete the installation. To avoid interruptions in phone service, ensure that each server has returned to active service before you perform this procedure on the next server.

Step 1: In a web browser, access [www.cisco.com,](http://www.cisco.com) login with your user ID, and then navigate to Support > All Downloads.

Step 2: On the Select a Product page, navigate to Products > Voice and Unified Communications > Unified Communications Applications > Unified Communications Clients > Cisco Jabber for iPad > Latest Releases, and then choose to download the compressed version of the Jabber for iPad Device COP file to a local directory on your PC.

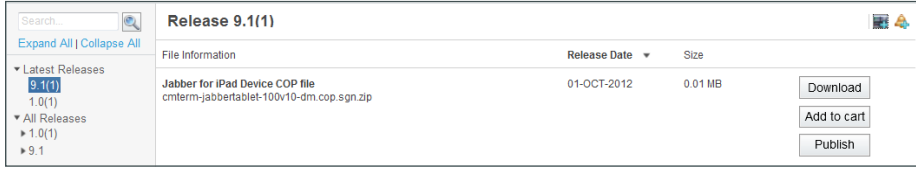

<span id="page-40-1"></span>Step 3: Unzip the Jabber for iPad COP file into the local directory on your PC using your favorite file archive program. For example: **7-Zip**.

Step 4: Start the SFTP server software on your PC, and then configure it with a username and password for accessing the downloaded software in a specified directory.

<span id="page-40-2"></span>Step 5: In a web browser, access the Cisco Unified CM administration interface of the publisher server in your cluster.

Step 6: In the center of the page, under Installed Applications, click the Cisco Unified Communications Manager link.

Step 7: In the Navigation list at the top of the page, choose Cisco Unified OS Administration, and then click Go.

Step 8: Enter the case-sensitive username and password for the platform administrator, and then click Login. For example: **Admin** and **[password]**

Step 9: Navigate to Software Upgrades > Install/Upgrade, enter the following information and then, click Next:

- • Source—**Remote Filesystem**
- • Directory—**\**
- Server-**10.4.48.155** (IP address of the PC running SFTP server software)
- User Name-**root** (user name on SFTP PC to access files)
- User Password-[password] (user password on SFTP PC to access files)
- • Transfer Protocol—**SFTP**

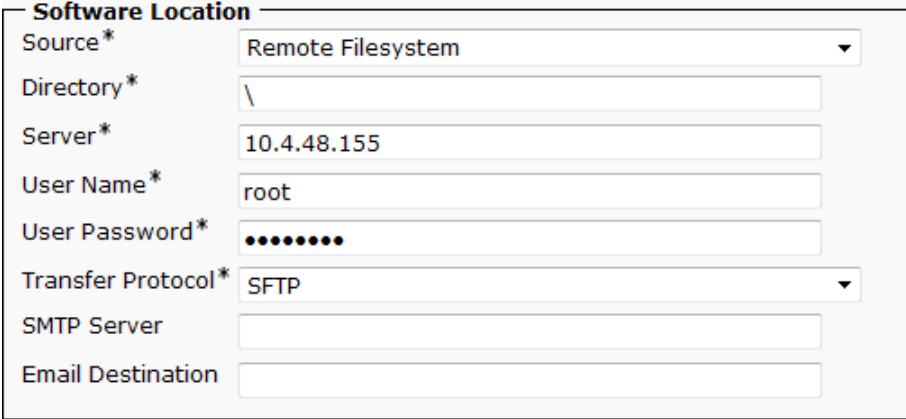

Step 10: In the Options/Upgrades list, choose the Cisco Jabber tablet COP file that was extracted from the .zip in [Step 3](#page-40-1), and then click Next.

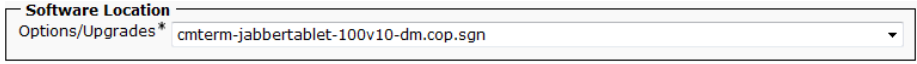

Step 11: After the file is downloaded and validated, verify the MD5 Hash Value on the server matches the MD5 Hash Value on your PC.

*Figure 4 - MD5 Hash Value from Cisco Unified CM*

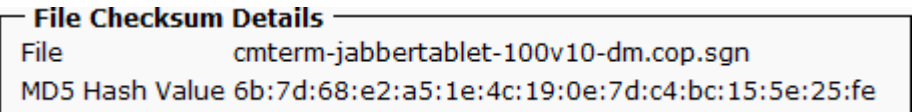

*Figure 5 - MD5 Hash Value from your PC*

| Name            | Hash Value                            |
|-----------------|---------------------------------------|
| CRC32           | C99A7E12                              |
| MD <sub>5</sub> | 6B7D68E2A51E4C190E7DC4BC155E25FE      |
| SHA-1           | A38DB39F228F83C37BBB6AEFE15D1D8B17EDE |

Step 12: If the MD5 Hash Values do not match, transfer the file again.

If they match, click Next, and then confirm the file is successfully installed.

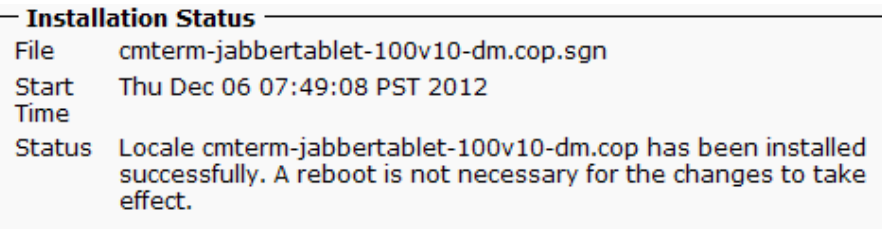

Step 13: Log into the command line interface of the server by using the case-sensitive platform administrator username and password. For example: **Admin** and **[password]**

Step 14: Restart the Cisco Unified CM Cisco Tomcat service from the command line interface. This clears the Tomcat image cache and displays the table device icon properly.

<span id="page-42-1"></span>utils service restart Cisco Tomcat

Step 15: If the service does not restart properly, execute the same command again. Depending on your server hardware, the restart can take up to five minutes. Wait for the service to return to an active state before continuing.

Step 16: Repeat [Step 5](#page-40-2) through [Step 15](#page-42-1) for each subscriber server in your cluster.

#### <span id="page-42-0"></span>**Procedure 2** Configure SIP Profile in Unified CM

<span id="page-42-2"></span>To enable unified communications with voice and video calling capabilities from Cisco Unified CM, a software phone device is required per Cisco Jabber for iPad user.

The first stage in building a software phone device is to create a SIP profile that enables the Cisco Jabber for iPad application to run in the background. You cannot edit or configure the default SIP profile, so you must create a new SIP profile from the default and modify the specific settings.

Step 1: Navigate to Device > Device Settings > SIP Profile, and then click Find.

Step 2: Locate the Standard SIP Profile, and then on the right side of the page in line with the profile, click the Copy icon.

Step 3: On the SIP Profile Configuration page, in the SIP Profile Information section, enter the following information:

- • Name—**Standard SIP Profile for iPad and iPhone**
- • Description—**SIP Profile for iPad and iPhone Users**

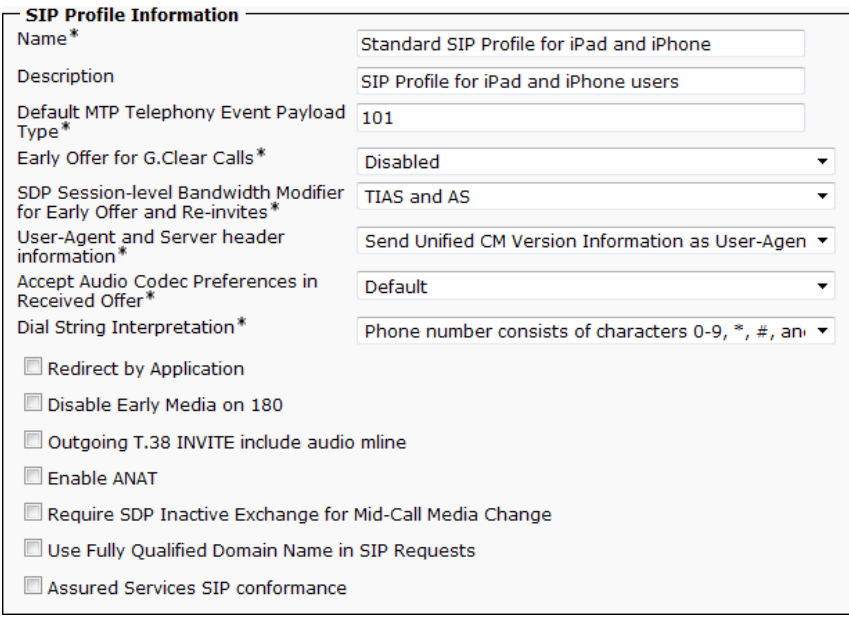

Step 4: In the Parameters Used in Phone section, enter the following information, and then click Save:

- • Timer Register Delta (seconds)—**60**
- • Timer Register Expires (seconds)—**660**
- • Timer Keep Alive Expires (seconds)—**660**
- • Timer Subscribe Expires (seconds)—**660**

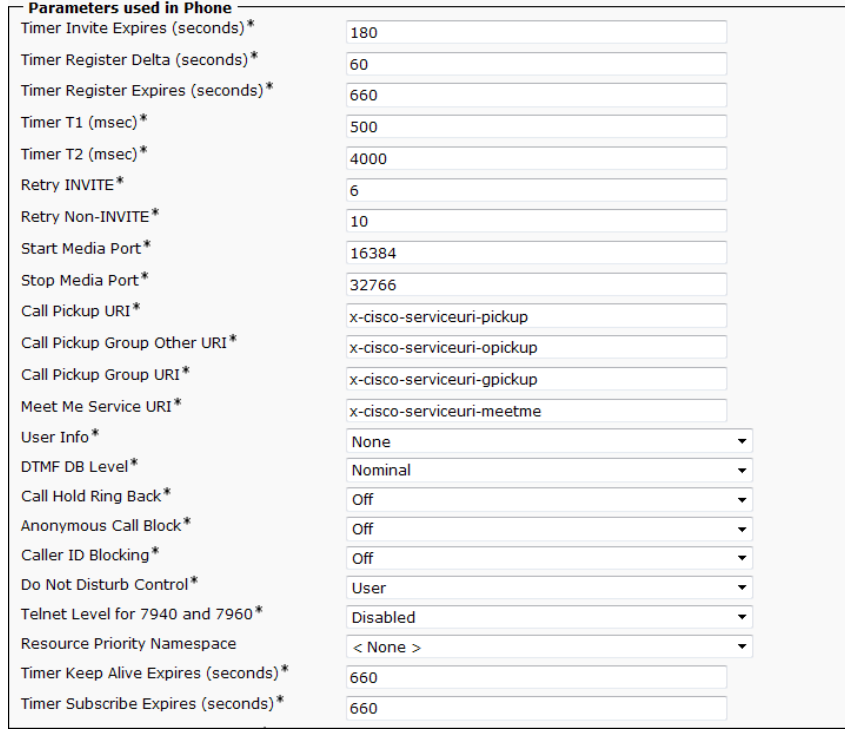

#### <span id="page-44-0"></span>**Procedure 3** Configure Jabber for iPad softphones

<span id="page-44-1"></span>The Cisco Jabber for Tablet (TAB) phone type is used within Cisco Unified CM in order to deploy Jabber for iPad clients that require unified communications.

Step 1: Navigate to Device > Phone, and then click Add New.

Step 2: In the Phone Type list, choose Cisco Jabber for Tablet, and then click Next.

Step 3: On the Phone Configuration page, in the Device Information section, enter the following information:

- Device Name-**TABKFLESHNE** (TAB plus username, all uppercase)
- • Description—**TAB Jabber for iPad kfleshne**
- • Device Pool—**DP\_HQ1\_1**
- • Phone Button Template—**Standard Jabber for Tablet**
- • Common Phone Profile—**Standard Common Phone Profile**
- • Calling Search Space—**CSS\_HQ1**
- • Location—**Hub\_None**

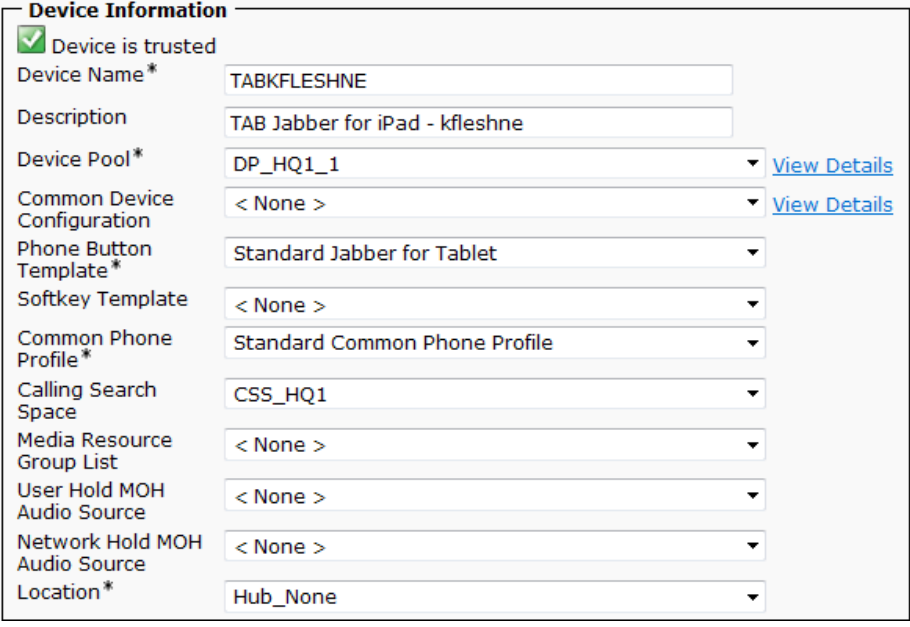

Step 4: In the Protocol Specific Information section, enter the following information, and then click Save:

- • Device Security Profile—**Cisco Jabber for Tablet Standard SIP Non-Secure**
- • SIP Profile—**Standard SIP Profile for iPad and iPhone**

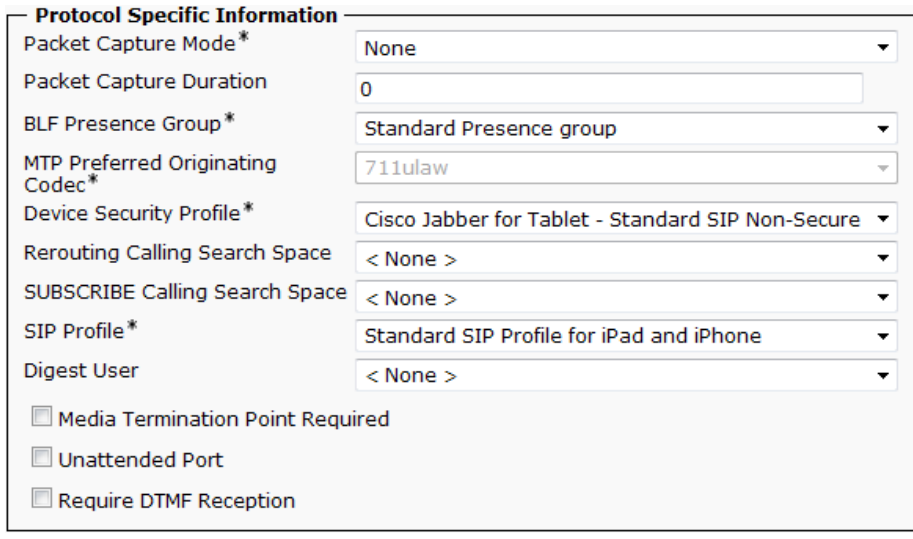

Step 5: In the message windows, click OK.

Step 6: On the Phone Configuration page, in the Association Information section, click Line [1] - Add a new DN.

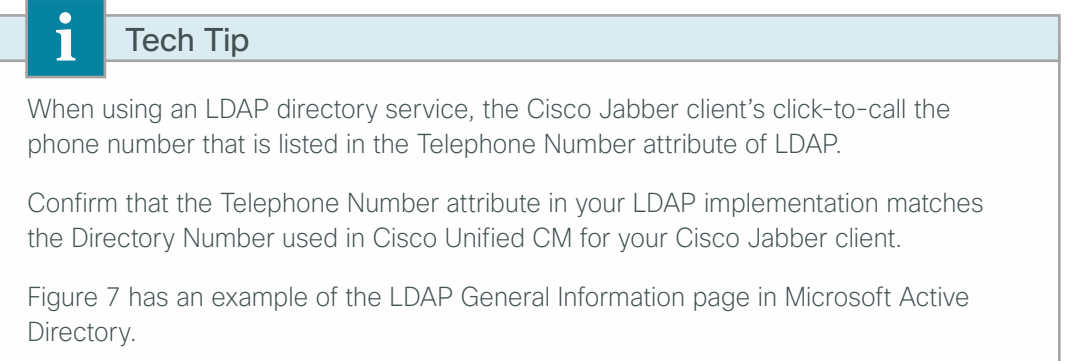

Step 7: On the Directory Number Configuration page, in the Directory Number Information section, enter the following information:

- • Directory Number—**81004007**
- • Route Partition—**PAR\_Base**
- • Description—**Jabber kfleshne**
- • Alerting Name—**[Alerting name]**
- • ASCII Alerting Name—**[ASCII alerting name]**
- • Allow Control of Device from CTI—**Select**

*Figure 6 - Cisco Unified CM Directory Number information*

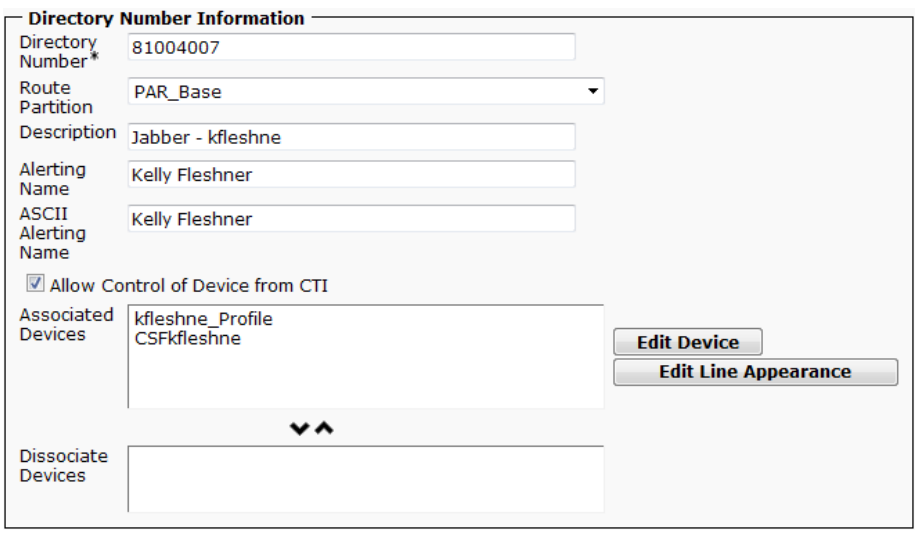

*Figure 7 - Example LDAP general information telephone number attribute*

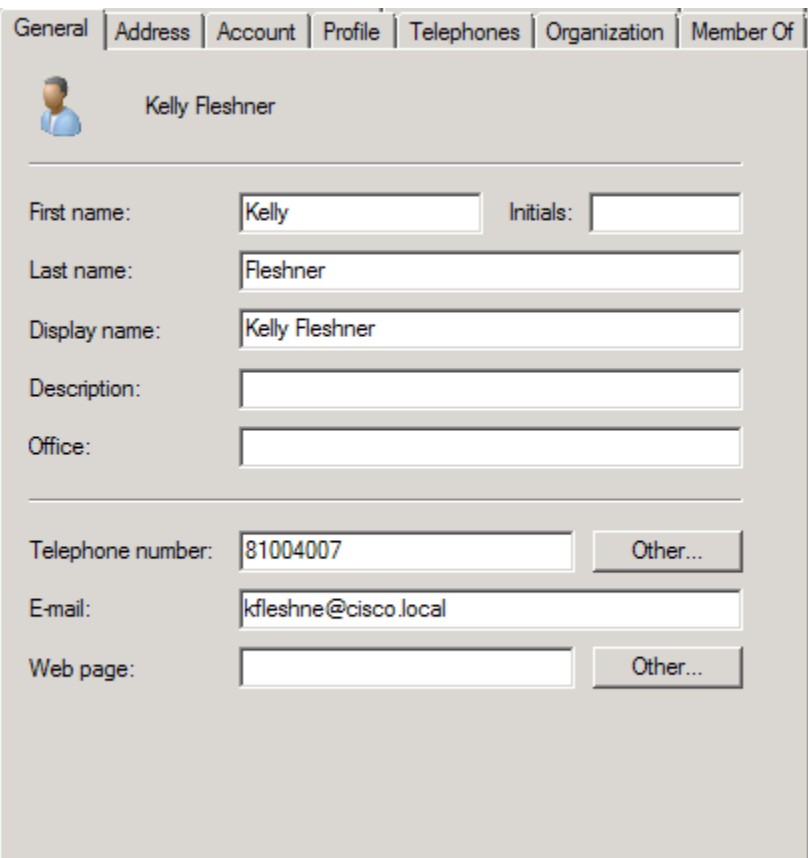

Step 8: In the Users Associated with Line section at the bottom of the page, click Associate End Users, and then click Find.

Step 9: Select the Cisco Jabber user, click Add Selected, and then click Save.

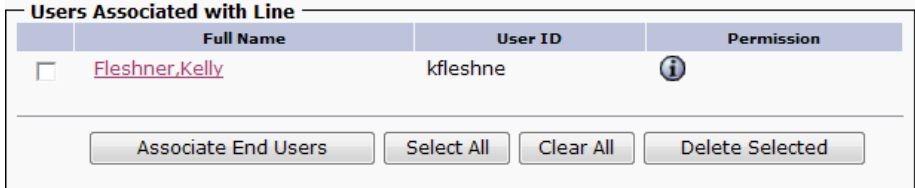

Step 10: On the Directory Number Configuration page, click Apply Config, and then on the Apply Configuration page, click OK.

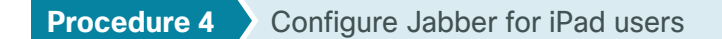

<span id="page-47-2"></span><span id="page-47-0"></span>Associate the Cisco Jabber for tablet device with the end user to allow them to utilize the phone service from Unified CM.

Step 1: Navigate to User Management > End User, and then click Find.

Step 2: Find the Cisco Jabber user, and then click the username.

Step 3: In the Device Information section, click Device Association, and then click Find.

Step 4: Select the user's Cisco Jabber for iPad device (Example: TABKFLESHNE), and then click Save Selected/ Changes.

Step 5: In the Related Links list, choose Back to User, and then click Go.

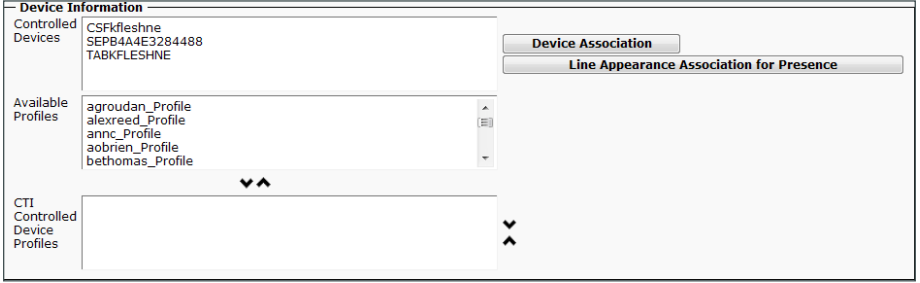

Step 6: Repeat [Procedure 3](#page-44-1) and [Procedure 4](#page-47-2) for each Cisco Jabber for iPad user.

<span id="page-47-1"></span>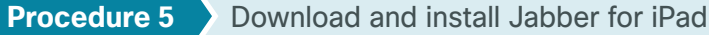

After adding the software phones into Cisco Unified CM, the users must download the software to their iPads in order to begin using Cisco Jabber for iPad.

Step 1: On the iPad, tap the App Store icon, and then in the search box, enter Cisco Jabber for iPad.

Step 2: Locate the application, tap FREE, enter your Apple ID password, and then tap OK.

Step 3: After the application finishes installing, tap the Jabber icon, and then tap Select Account.

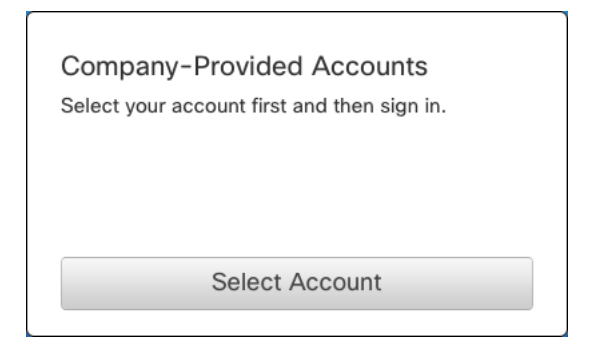

Step 4: Under Cisco Instant Messaging, choose Unified Presence, enter the following information, and then tap Sign In:

- • Username—**kfleshne**
- • Password—**[password]**
- Server address-**10.4.48.128** (Unified CM IM and Presence server)
- • Remember My Password—**On**

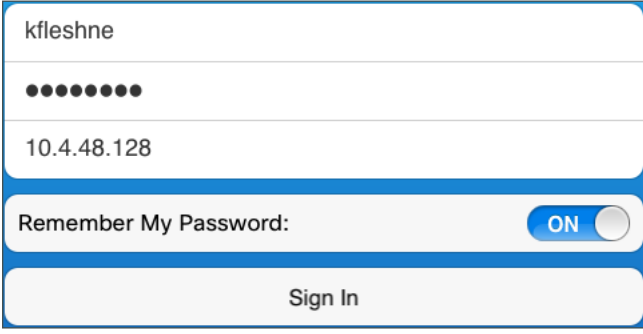

Step 5: On the right side of the page, tap Set Up Video and Voice Calling Account, and then choose Unified Communications Manager.

Step 6: Enter the following information, choose Save, and then tap Done:

- • Username—**kfleshne**
- • Password—**[password]**

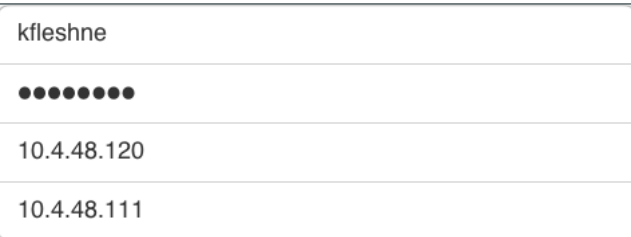

Step 7: In the top right corner of the page, tap the Settings icon, scroll down to the bottom of the page, and then tap Voicemail Pilot Number.

<span id="page-49-0"></span>Step 8: On the Voicemail Pilot Number page, enter the voice mail pilot (Example: 8009400), choose Settings, and then tap **Done**.

8009400

**PROCESS**

PROCESS

Step 9: Add contacts and favorites as needed.

Step 10: Repeat this procedure for each Cisco Jabber for iPad user.

### Configuring Cisco Jabber for iPhone

- 1. [Configure SIP Profile in Unified CM](#page-49-1)
- 2. [Configure Jabber for iPhone softphones](#page-51-0)
- 3. [Configure Jabber for iPhone users](#page-55-0)
- <span id="page-49-1"></span>4. [Download and install Jabber for iPhone](#page-56-0)

This process is only necessary if you plan to deploy Cisco Jabber for iPhone. The procedures for deploying Cisco Jabber for iPad can be found in the previous process.

First, you configure Jabber for iPhone softphones and users in Cisco Unified CM. Next, you download the Cisco Jabber for iPhone software from the App store and begin the configuration procedure on your phone.

#### **Procedure 1** Configure SIP Profile in Unified CM

If you have already configured the Standard SIP Profile for iPad and iPhone in the ["Configure SIP Profile in Unified](#page-42-2) [CM"](#page-42-2) procedure in the previous process, please skip ahead to the next procedure in this process. If you have not previously configured a SIP profile in Unified CM, please follow the steps below.

To enable unified communications with voice and video calling capabilities from Cisco Unified CM, a software phone device is required per Cisco Jabber for iPhone user.

The first stage in building a software phone device to deploy with Cisco Jabber for iPhone users is to create a SIP profile that enables the application to run in the background. You cannot edit or configure the default SIP profile, so you must create a new SIP profile from the default and modify the specific settings.

Step 1: Navigate to Device > Device Settings > SIP Profile, and click Find.

Step 2: Locate the Standard SIP Profile, and on the right hand side of the page, click the Copy icon.

Step 3: On the SIP Profile Configuration page, in the SIP Profile Information section, enter the following information:

- • Name—**Standard SIP Profile for iPad and iPhone**
- • Description—**SIP Profile for iPad and iPhone Users**

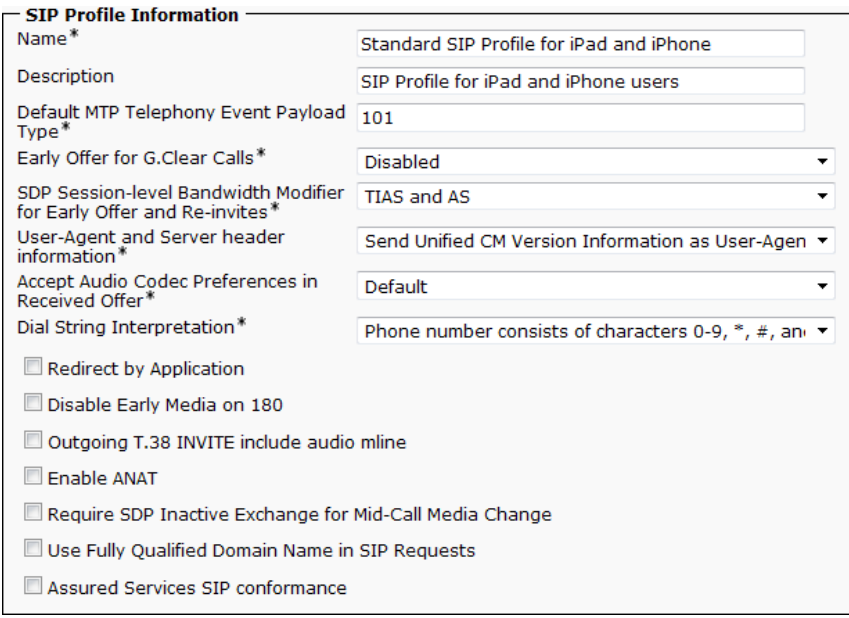

Step 4: In the Parameters Used in Phone section, enter the following information, and then click Save:

- • Timer Register Delta (seconds)—**60**
- • Timer Register Expires (seconds)—**660**
- • Timer Keep Alive Expires (seconds)—**660**
- • Timer Subscribe Expires (seconds)—**660**

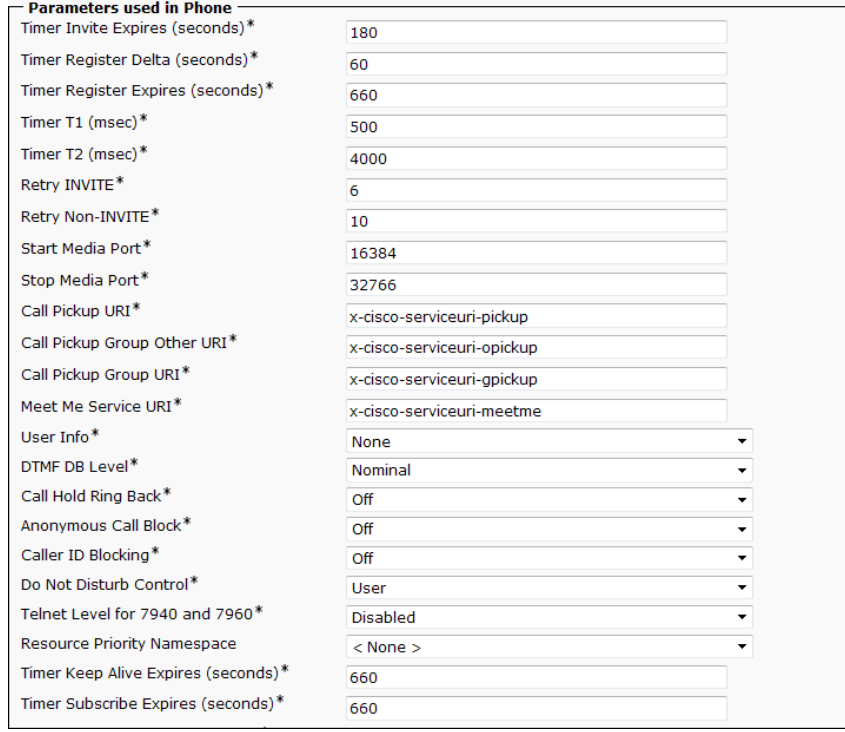

#### <span id="page-51-0"></span>**Procedure 2** Configure Jabber for iPhone softphones

<span id="page-51-1"></span>The Cisco Dual Mode for iPhone (TCT) phone type is used within Cisco Unified CM in order to deploy Cisco Jabber for iPhone clients that require unified communications.

Step 1: Navigate to Device > Phone, and then click Add New.

Step 2: In the Phone Type list, choose Cisco Dual Mode for iPhone, and then click Next.

Step 3: On the Phone Configuration page, in the Device Information section, enter the following information:

- Device Name-**TCTKFLESHNE** (TCT plus username, all uppercase)
- • Description—**TCT Jabber for iPhone kfleshne**
- • Device Pool—**DP\_HQ1\_1**
- • Phone Button Template—**Standard Dual Mode for iPhone**
- • Common Phone Profile—**Standard Common Phone Profile**
- • Calling Search Space—**CSS\_HQ1**
- • Location—**Hub\_None**

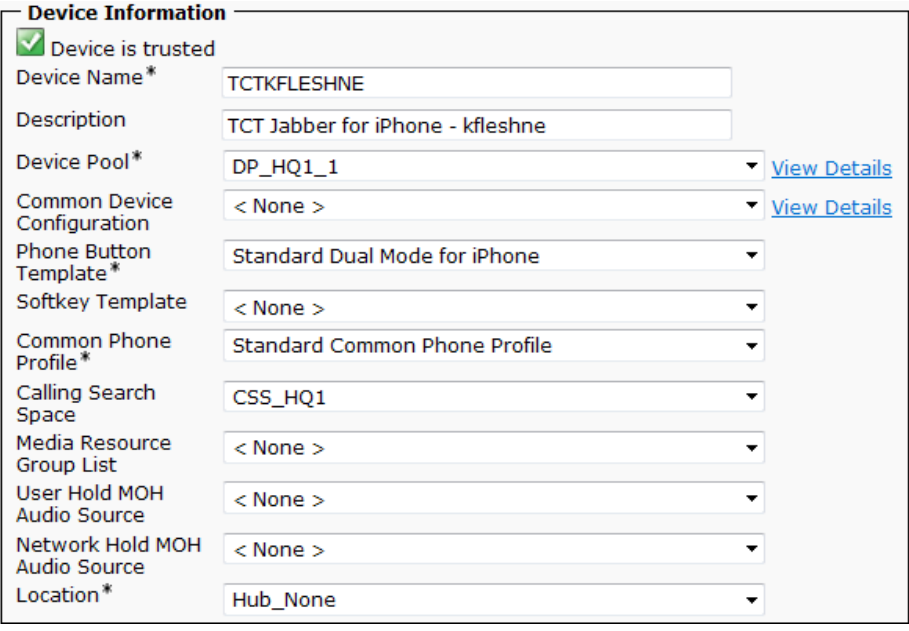

Step 4: In the Protocol Specific Information section, enter the following information:

- • Device Security Profile—**Cisco Dual Mode for iPhone Standard SIP Non-Secure**
- • SIP Profile—**Standard SIP Profile for iPad and iPhone**

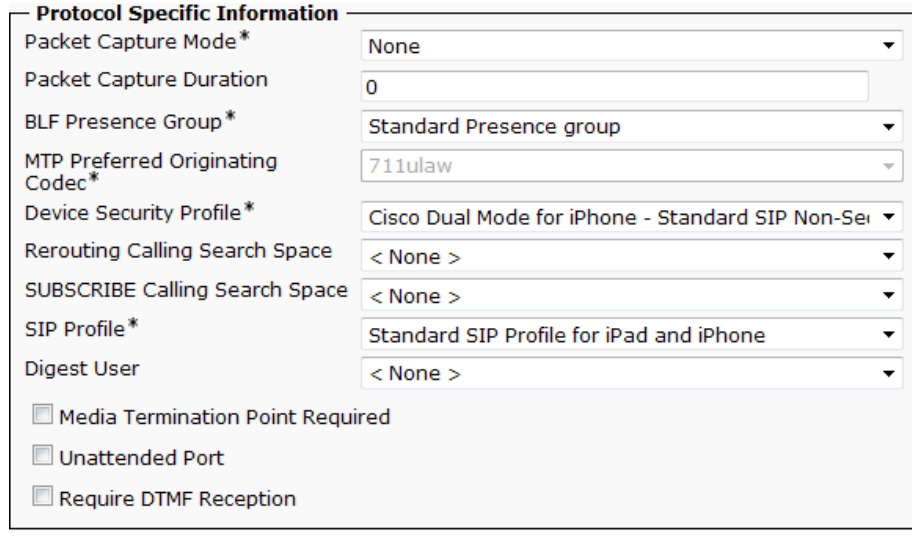

Step 5: In the Product Specific Configuration Layout section, enter the following information, and then click Save:

- • Allow End User Configuration Editing—**Enabled**
- • Voicemail Username—**kfleshne**
- • Voicemail Server—**10.4.48.123** (Unity Connection)
- • Enable LDAP User Authentication—**Enabled**
- • LDAP Username—**administrator@cisco.local**
- • LDAP Password—**[password]**
- LDAP Server-**10.4.48.10:389** (LDAP server and port)
- • Enable LDAP SSL—**Disabled**
- • LDAP Search Base—**cn=users, dc=cisco, dc=local**

#### - Product Specific Configuration Layout -? Allow End User Configuration Editing Enabled  $\overline{\phantom{0}}$ iPhone Country Code Cisco Usage and Error Tracking Enabled  $\overline{\phantom{a}}$ Disallow Shake To Lock  $N<sub>0</sub>$  $\overline{\phantom{a}}$ Enable Sip Digest Authentication **Disabled**  $\overline{\phantom{a}}$ Sip Digest Username **CTI Control Username** Enable Voice Dialing Motion Enabled  $\overline{\phantom{0}}$ Voice Dialing Phone Number Add Voice Dialing to Favorites Enabled  $\blacktriangledown$ Sign In Feature Disabled  $\overline{\phantom{a}}$ Directory Lookup Rules URL **Application Dial Rules URL** Normal Mode Codecs **Low Bandwidth Codecs Transfer to Mobile Network** Use Mobility Softkey (user receives call)  $\bullet$ Voicemail Username kfleshne Voicemail Server 10.4.48.123 Voicemail Message Store Username Voicemail Message Store Enable LDAP User Authentication Enabled ▾ LDAP Username administrator@cisco.local **LDAP Password** ........ **LDAP Server** 10.4.48.10:389 Enable LDAP SSL Disabled  $\overline{\phantom{a}}$ **LDAP Search Base** cn=users, dc=cisco, dc=local

Step 6: In the message window, click OK.

Step 7: On the Phone Configuration page, in the Association Information section, click Line [1] - Add a new DN.

#### $\mathbf{\hat{i}}$ Tech Tip

When using an LDAP directory service, the Cisco Jabber client's click-to-call the phone number that is listed in the Telephone Number attribute of LDAP.

Confirm that the Telephone Number attribute in your LDAP implementation matches the Directory Number used in Cisco Unified CM for your Cisco Jabber client.

Figure 9 has an example of the LDAP General Information page in Microsoft Active Directory.

Step 8: On the Directory Number Configuration page, in the Directory Number Information section, enter the following information:

- • Directory Number—**81004007**
- • Route Partition—**PAR\_Base**
- • Description—**Jabber kfleshne**
- • Alerting Name—**[Alerting name]**
- • ASCII Alerting Name—**[ASCII alerting name]**
- • Allow Control of Device from CTI—**Select**

*Figure 8 - Cisco Unified CM Directory Number information*

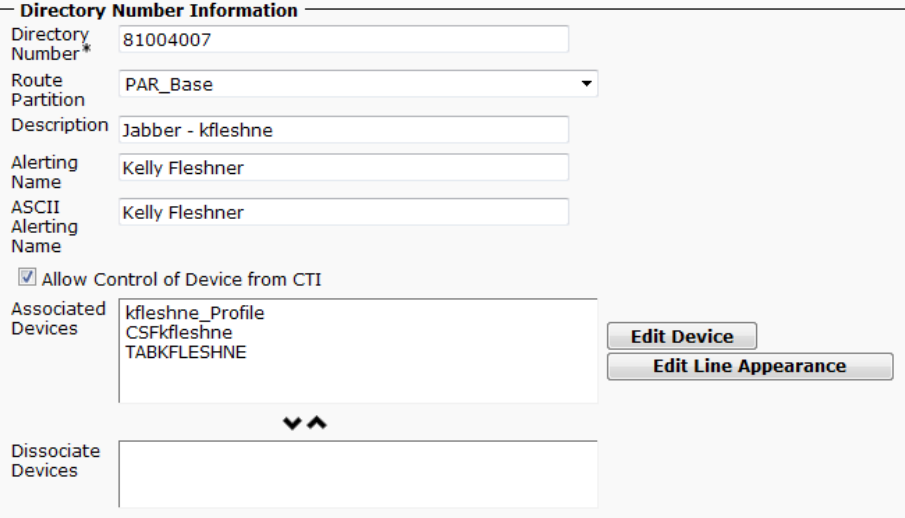

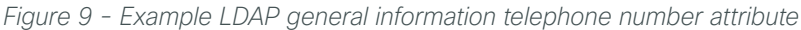

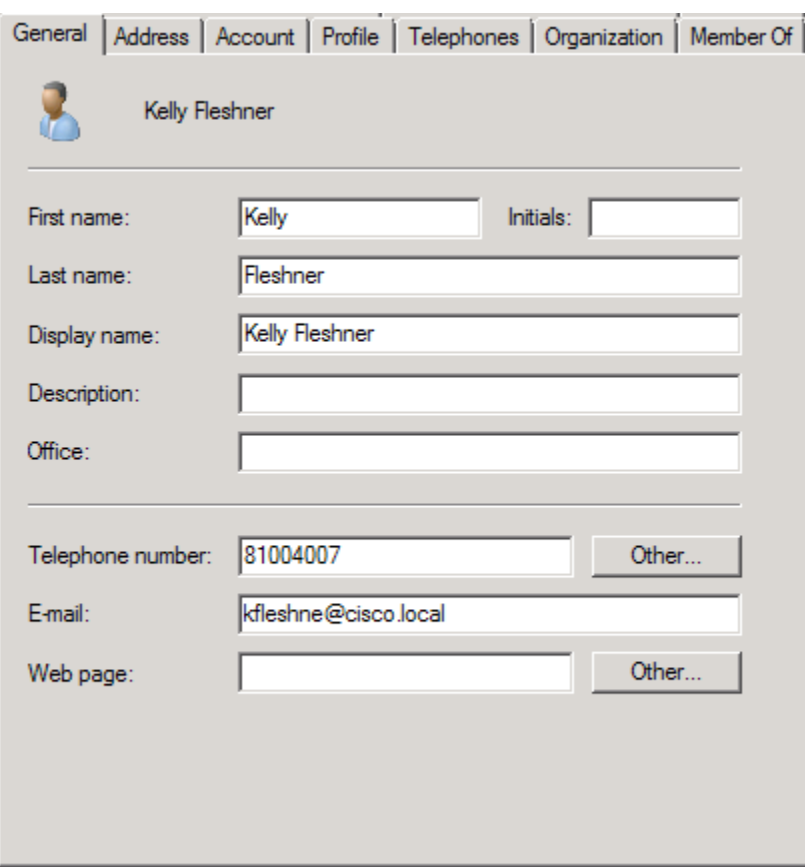

Step 9: In the Users Associated with Line section at the bottom of the page, click Associate End Users, and then click Find.

Step 10: Select the Cisco Jabber user, click Add Selected, and then click Save.

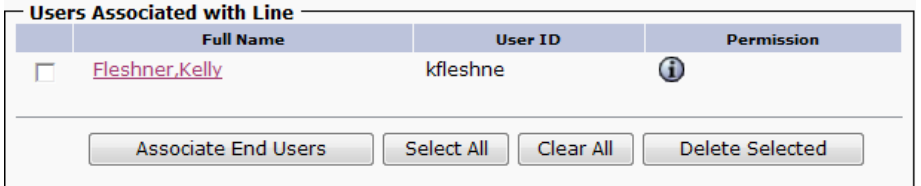

Step 11: On the Directory Number Configuration page, click Apply Config, and then on the Apply Configuration page, click OK.

<span id="page-55-0"></span>**Procedure 3** Configure Jabber for iPhone users

<span id="page-55-1"></span>Associate the Cisco Jabber for iPhone device with the end user to allow them to utilize the phone service from Unified CM.

Step 1: Navigate to User Management > End User, and then click Find.

Step 2: Find the Cisco Jabber user, and then click the username.

Step 3: In the Device Information section, click Device Association, and then click Find.

Step 4: Select the user's Cisco Jabber for iPhone device (Example: TCTKFLESHNE), and then click Save Selected/Changes.

Step 5: In the Related Links list, choose Back to User and then click Go.

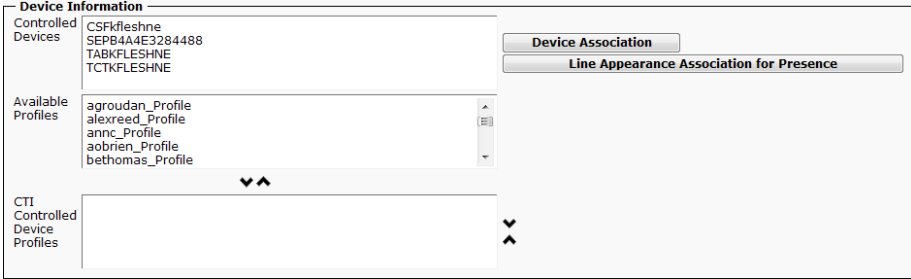

Step 6: Repeat [Procedure 2](#page-51-1) and [Procedure 3](#page-55-1) for each Cisco Jabber for iPhone user.

#### <span id="page-56-0"></span>**Procedure 4** Download and install Jabber for iPhone

After adding the software phones into Unified CM, the users must download two separate applications to their iPhones to begin using Cisco Jabber and Cisco Jabber IM for iPhone.

Step 1: On the iPhone, tap the App Store icon, and then in the search box, enter Cisco Jabber.

Step 2: Locate the application Cisco Jabber, tap FREE, enter your Apple ID password, and then tap OK.

Step 3: On the iPhone, tap the App Store icon, and then in the search box, enter Cisco Jabber IM.

Step 4: Locate the application Cisco Jabber IM for iPhone, tap FREE, enter your Apple ID password, and then tap OK.

Step 5: After the two applications finish installing, tap the Cisco Jabber IM for iPhone icon, and then tap Cisco Unified Presence.

Step 6: Enter the following information, and then tap Sign In:

- • Username—**kfleshne**
- • Password—**[password]**
- Server address-**10.4.48.128** (Unified CM IM and Presence server)
- • Remember My Password—**Select**

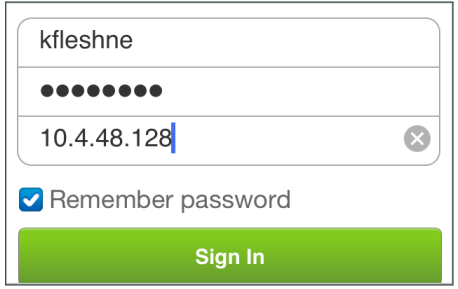

Step 7: Add contacts and favorites as needed.

Step 8: Push the Home button on the iPhone, tap the Cisco Jabber icon, tap Accept, and then tap Enter Account Settings.

Step 9: Tap Begin, tap Continue, enter the following information, and then tap Save:

- Device ID-**TCTKFLESHNE** (TCT plus username, all uppercase)
- • TFTP Server—**10.4.48.120** (CUCM TFTP server)
- • User Authentication—**Off**

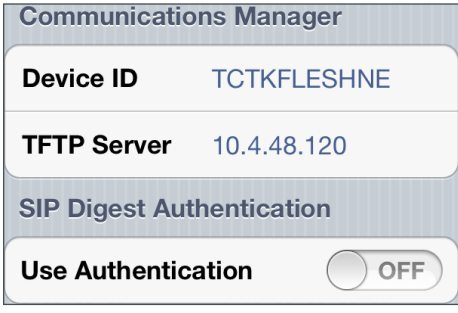

Step 10: On the Desk Phone Integration page, tap Yes, enter the following information, and then tap Save:

- • User Integration—**On**
- • Username—**kfleshne**
- • Password—**[password]**

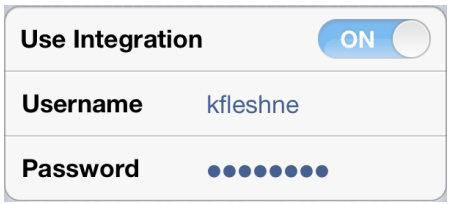

Step 11: On the Unified Messaging page, tap Continue, enter the following information, and then tap Save:

- • Username—**kfleshne**
- • Password—**[password]**
- • Server—**10.4.48.123** (Unity Connection)
- • Port—**[blank]**

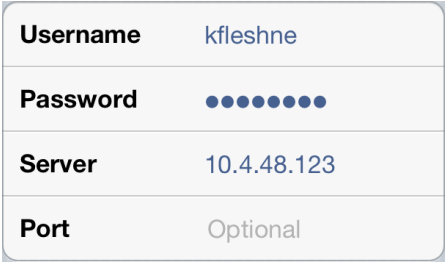

Step 12: On the Corporate Directory page, tap Continue, enter the following information, and then tap Save:

- • Server—**10.4.48.10** (LDAP)
- • Port—**389**
- • Use SSL—**Off**
- • Search Base—**cn=users, dc=cisco, dc=local**
- • User Authentication—**On**
- • Username—**administrator@cisco.local**
- • Password—**[password]**

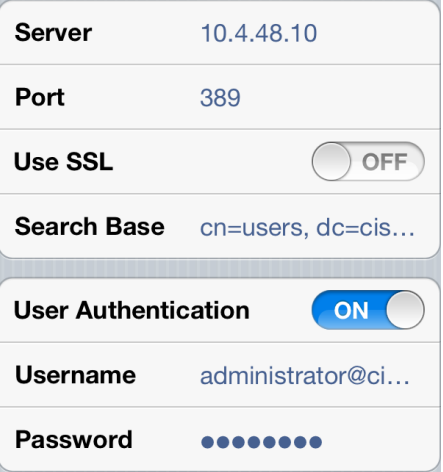

Step 13: Tap Continue.

- Step 14: Add contacts and favorites as needed.
- Step 15: Repeat this procedure for each Cisco Jabber for iPhone user.

# <span id="page-60-0"></span>Appendix A: Product List

### **Data Center or Server Room**

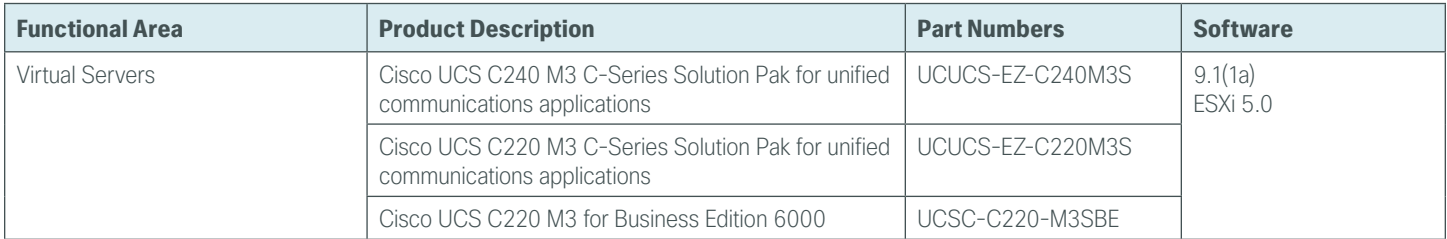

### **Data Center Core**

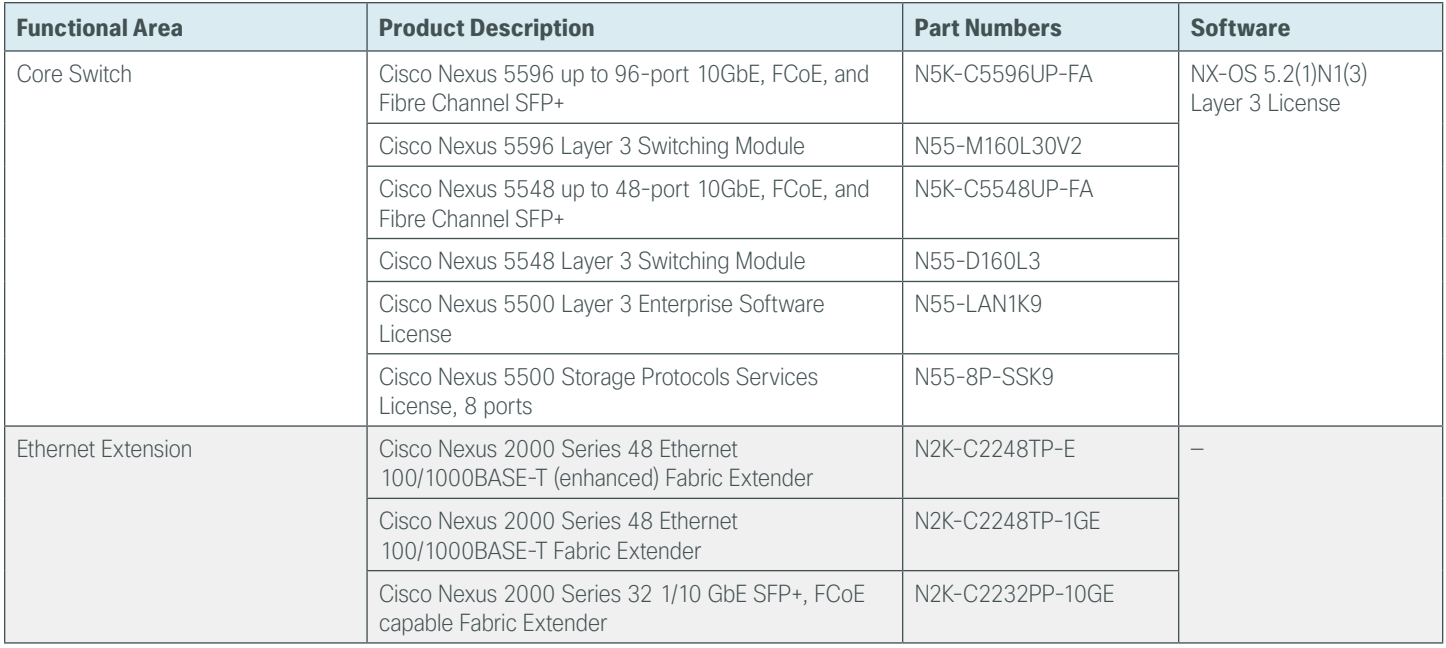

### **Server Room**

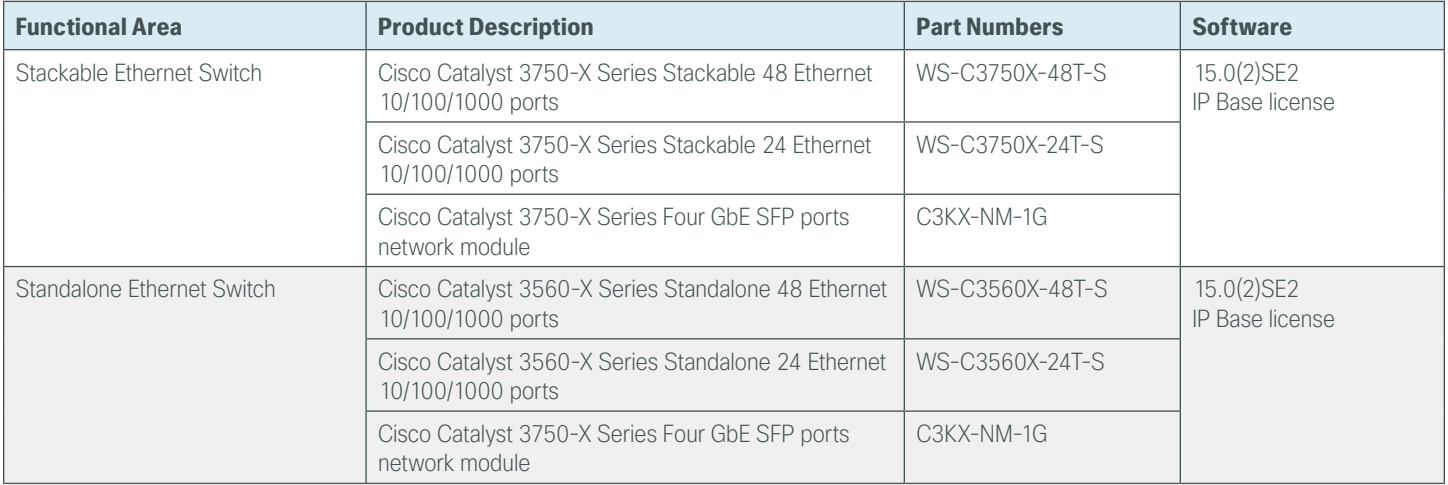

п

#### **Feedback**

Please use the [feedback form](http://cvddocs.com/feedback/?id=Aug13-418) to send comments and suggestions about this guide.

 $\mathbf{d}$   $\mathbf{d}$   $\mathbf{d}$ **CISCO** 

Americas Headquarters Cisco Systems, Inc. San Jose, CA

Asia Pacific Headquarters Cisco Systems (USA) Pte. Ltd. Singapore

Europe Headquarters Cisco Systems International BV Amsterdam, The Netherlands

Cisco has more than 200 offices worldwide. Addresses, phone numbers, and fax numbers are listed on the Cisco Website at www.cisco.com/go/offices.

ALL DESIGNS, SPECIFICATIONS, STATEMENTS, INFORMATION, AND RECOMMENDATIONS (COLLECTIVELY, "DESIGNS") IN THIS MANUAL ARE PRESENTED "AS IS," WITH ALL FAULTS. CISCO AND ITS SUPPLIERS DISCLAIM ALL WARRANTIES, INCLUDING, WITHOUT LIMITATION, THE WARRANTY OF MERCHANTABILITY, FITNESS FOR A PARTICULAR PURPOSE AND NONINFRINGEMENT OR ARISING FROM A COURSE OF DEALING, USAGE, OR TRADE PRACTICE. IN NO EVENT SHALL CISCO OR ITS SUPPLIERS BE LIABLE FOR ANY INDIRECT, SPECIAL, CONSEQUENTIAL, OR INCIDENTAL DAMAGES, INCLUDING, WITHOUT LIMITATION, LOST PROFITS OR LOSS OR DAMAGE TO DATA ARISING OUT OF THE USE OR INABILITY TO USE THE DESIGNS, EVEN IF CISCO OR ITS SUPPLIERS HAVE BEEN ADVISED OF THE POSSIBILITY OF SUCH DAMAGES. THE DESIGNS ARE SUBJECT TO CHANGE WITHOUT NOTICE. USERS ARE SOLELY RESPONSIBLE FOR THEIR APPLICATION OF THE DESIGNS. THE DESIGNS DO NOT CONSTITUTE THE TECHNICAL OR OTHER PROFESSIONAL ADVICE OF CISCO, ITS SUPPLIERS OR PARTNERS. USERS SHOULD CONSULT THEIR OWN TECHNICAL ADVISORS BEFORE IMPLEMENTING THE DESIGNS. RESULTS MAY VARY DEPENDING ON FACTORS NOT TESTED BY CISCO.

Any Internet Protocol (IP) addresses used in this document are not intended to be actual addresses. Any examples, command display output, and figures included in the document are shown for illustrative purposes only. Any use of actual IP addresses in illustrative content is unintentional and coincidental.

© 2013 Cisco Systems, Inc. All rights reserved.

Cisco and the Cisco logo are trademarks or registered trademarks of Cisco and/or its affiliates in the U.S. and other countries. To view a list of Cisco trademarks, go to this URL: www.cisco.com/go/trademarks. Third-party trademarks mentioned are the property of their respective owners. The use of the word partner does not imply a partnership relationship between Cisco and any other company. (1110R)